<span id="page-0-0"></span>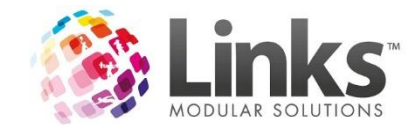

# **Table of Contents**

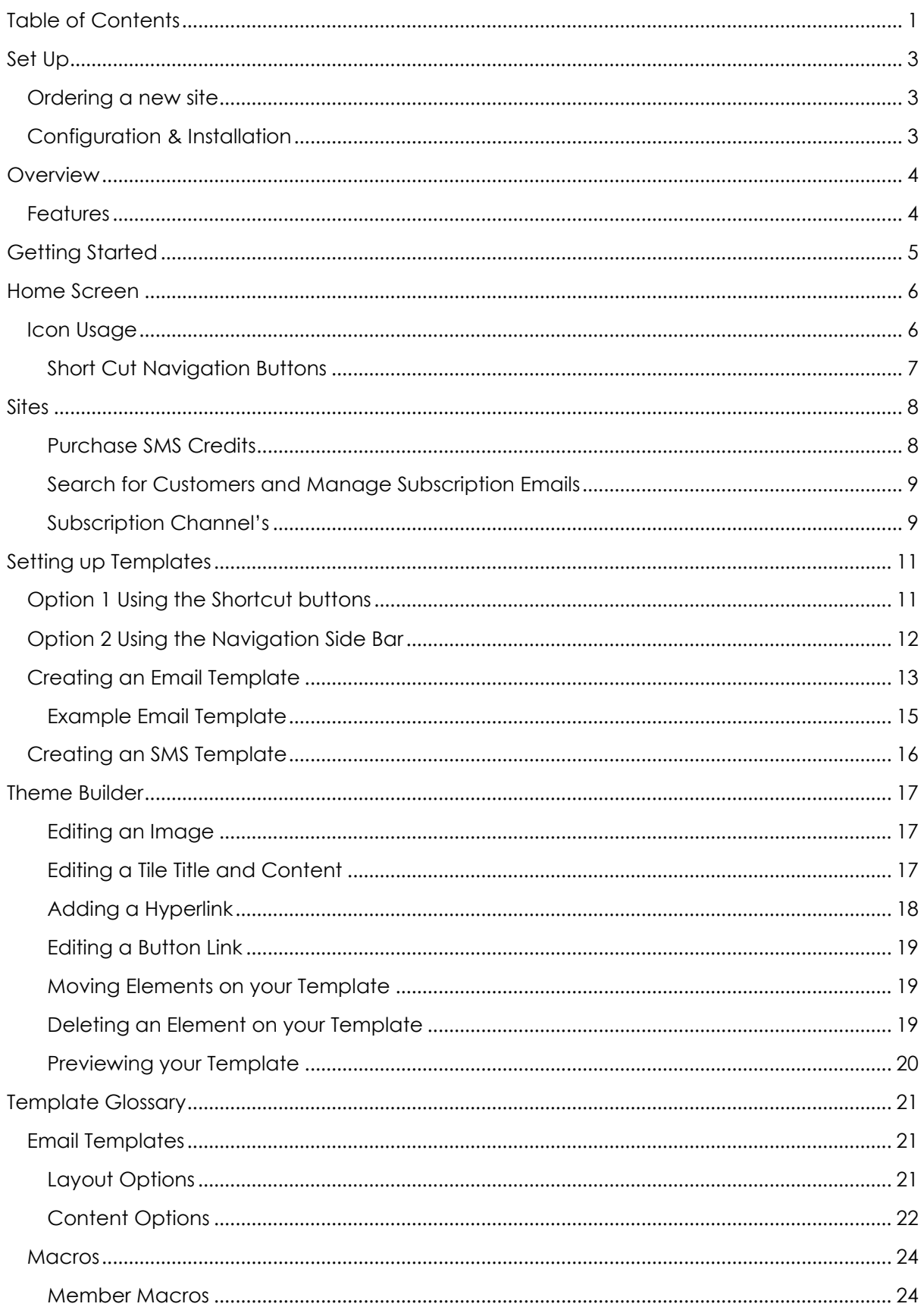

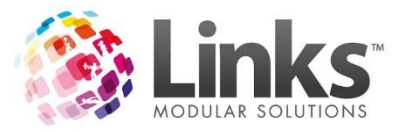

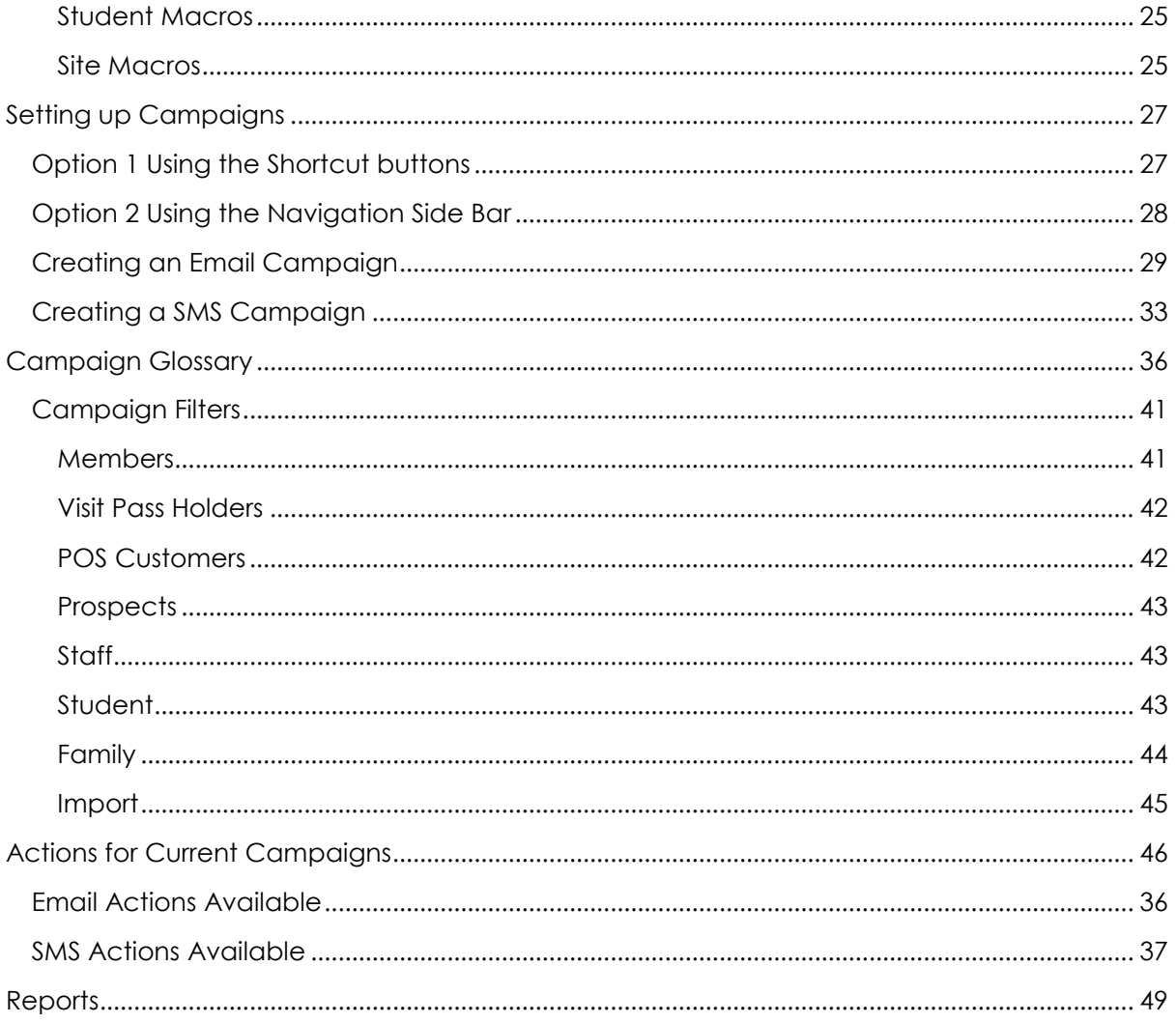

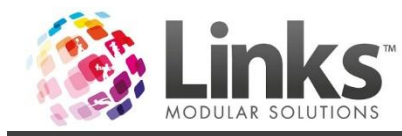

# <span id="page-2-0"></span>**Set Up**

## <span id="page-2-1"></span>**Ordering a new site**

If you are not currently using E-Blast, please contact us by phone or email to organise a quote.

Phone: 03 9938 4567 (select option 2)

Email[:admin@linksmodularsolutions.com](mailto:admin@linksmodularsolutions.com)

We will require the following details for your setup:

- 1. Names and emails of who you would like to grant access
- 2. Email address to send SMS running low reminder to
- 3. Contact email address for the Active Carrot account
- 4. SMS contact details for the Active Carrot account, including 10 digit/character SMS details and reply emails address
- 5. Details of your IT contact so as that we can install all necessary Links Plus software

### <span id="page-2-2"></span>**Configuration & Installation**

Once you have received confirmation that E-Blast has been configured for your location, you will need to have the Links export installed on your server by your IT department.The following guide for installation can be followed [http://wiki.linksmodularsolutions.com/Links-](http://wiki.linksmodularsolutions.com/Links-Export-Install-Work-Instructions.ashx)[Export-Install-Work-Instructions.ashx](http://wiki.linksmodularsolutions.com/Links-Export-Install-Work-Instructions.ashx)

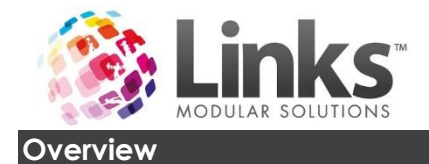

<span id="page-3-0"></span>E-Blast is an extremely effective internet-based software program that allows marketing and promotional material to be personalised and delivered to the mobile phones and emails of:

- Members
- Visit Pass holders
- Prospects
- POS Customers
- Students
- **•** Families
- Staff

This software provides a major advantage by allowing the development of marketing campaigns and promotions to be automated in advance to make it effortless.

### <span id="page-3-1"></span>**Features**

- Personalise all your communication with built in macros
- Emails have the capability for you to insert images and hyperlinks as well as text
- Automates all of your Marketing
- Multi-Site Capability
- Detailed Reports
- Two Way SMS and Email

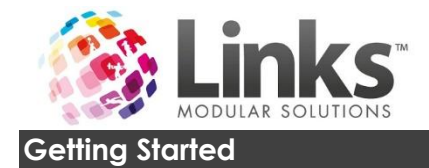

<span id="page-4-0"></span>To access E-Blast:

- 1. Open your internet browser and visit the following web address[;https://eblast.activecarrot.com/login](https://eblast.activecarrot.com/login)
- 2. Type in your "User Name" and "Password" then press [Login]

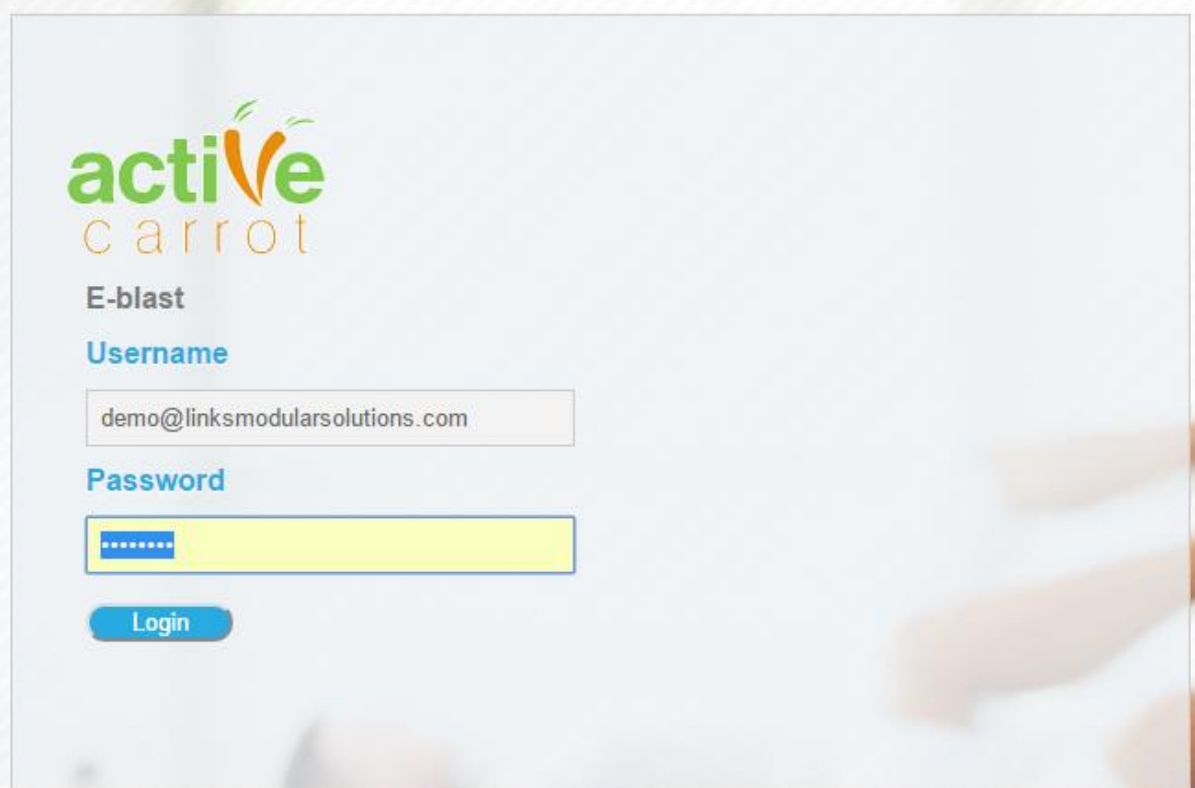

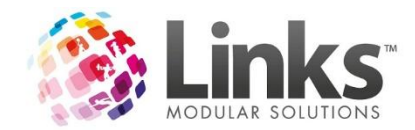

# <span id="page-5-0"></span>**Home Screen**

Once you have successfully logged in, your home screen will appear as per below:

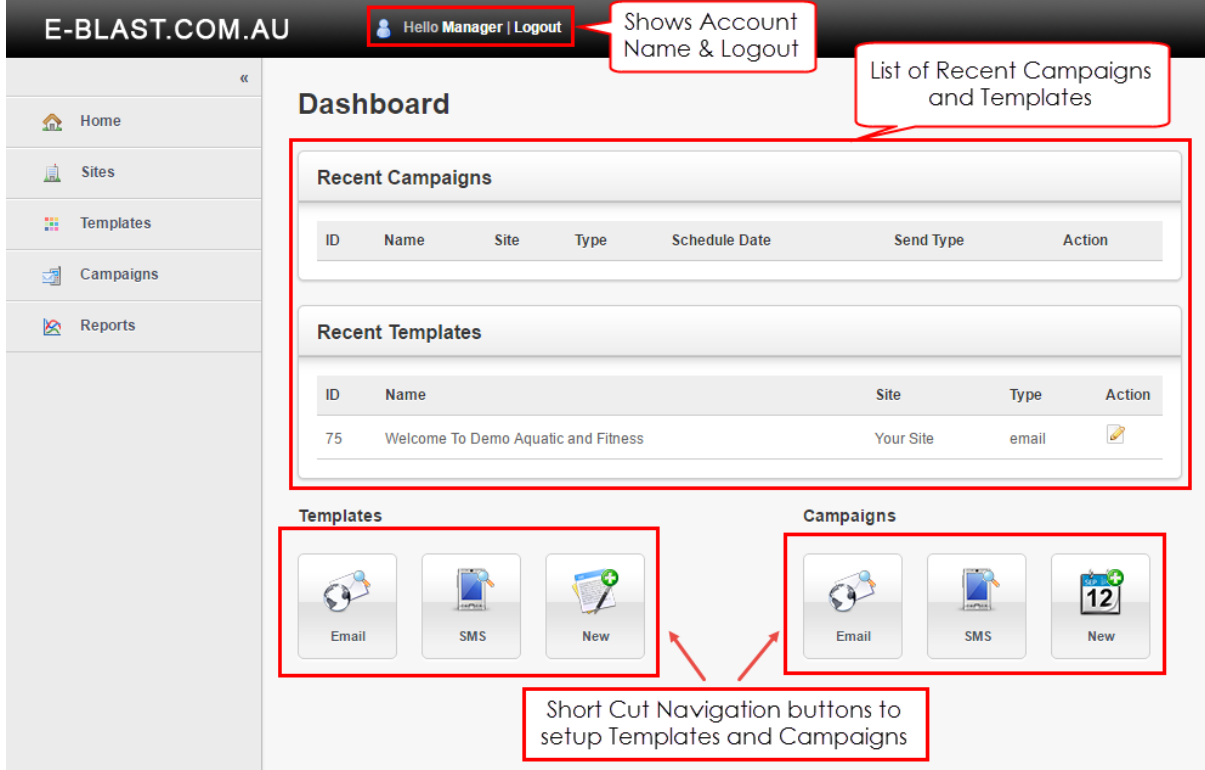

# <span id="page-5-1"></span>**Icon Usage**

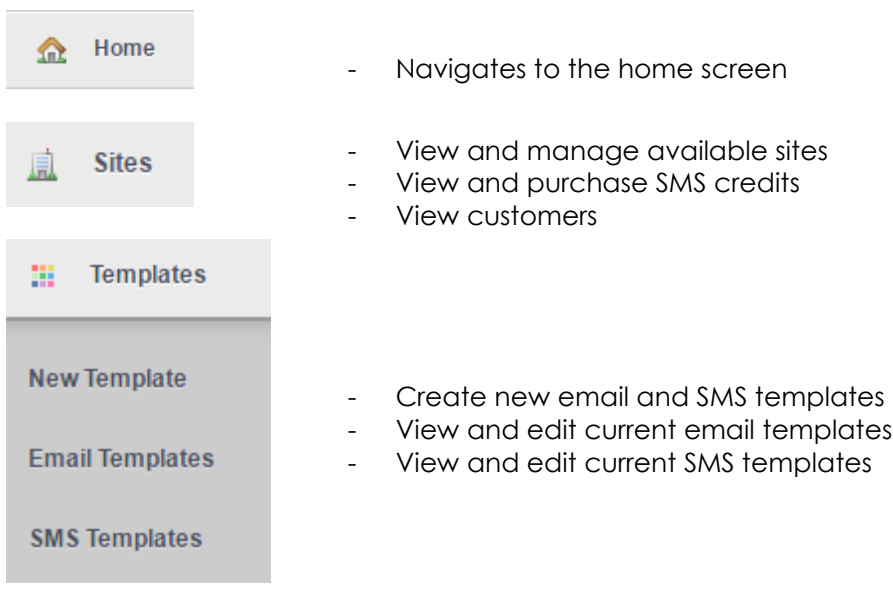

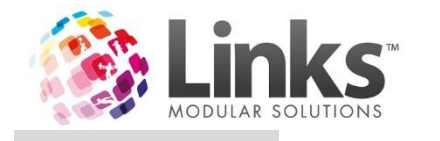

园

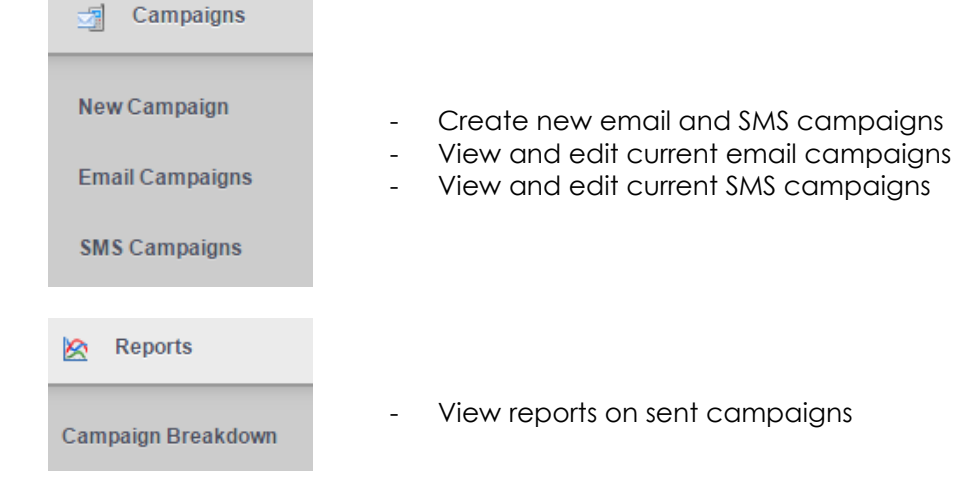

## <span id="page-6-0"></span>*Short Cut Navigation Buttons*

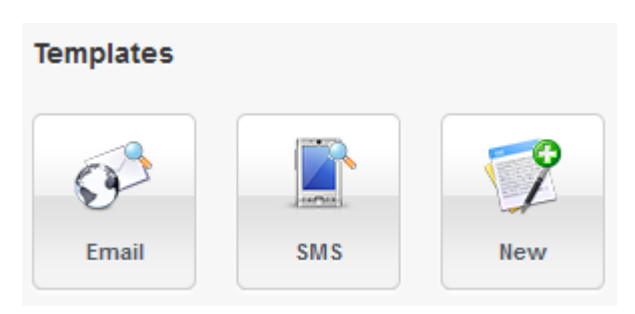

These Email, SMS and New short cut buttons allow for easy navigation to view and edit exiting email or SMS templates or create a new email or SMS template.

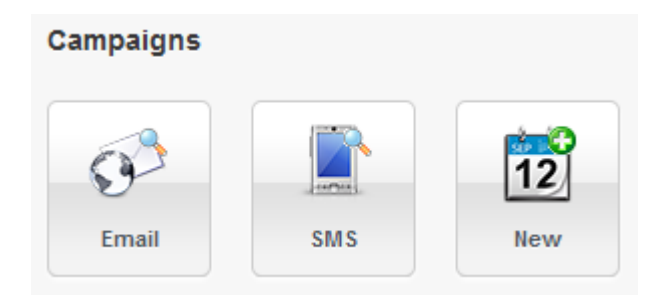

The above Email, SMS and New campaign short cut buttons allow you to navigate to view and edit existing email or SMS campaigns or create a new email or SMScampaign.

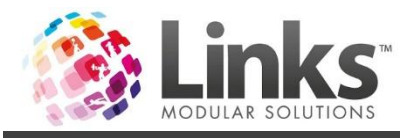

# <span id="page-7-0"></span>**Sites**

In this menu option, you will see the sites that you have access to, the from &reply email address and the from SMS& number of SMS credits remaining. You can also purchase SMS credits, view your customers &send subscription emails and manage subscription channels.

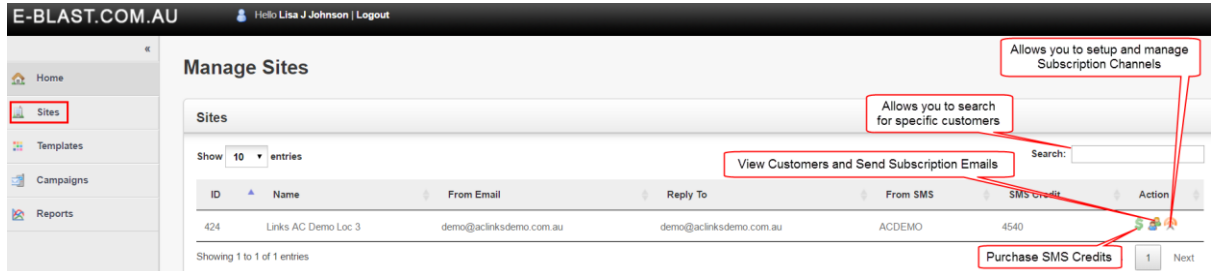

<span id="page-7-1"></span>*Purchase SMS Credits*

When selecting the [\$] you can choose the amount of SMS credits you wish to purchase.

To purchase additional SMS credits:

- 1. Select [\$]
- 2. From the drop down menu, select the number of SMS credits you wish to purchase Enter how many credits to purchase

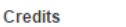

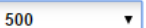

- 3. Select the [Purchase Credits] button, you will be redirected to the PayPal Login screen
- 4. Enter your PayPal login details or select [Pay with Debit or Credit Card] to checkout as a guest

Compass I.T. Limited

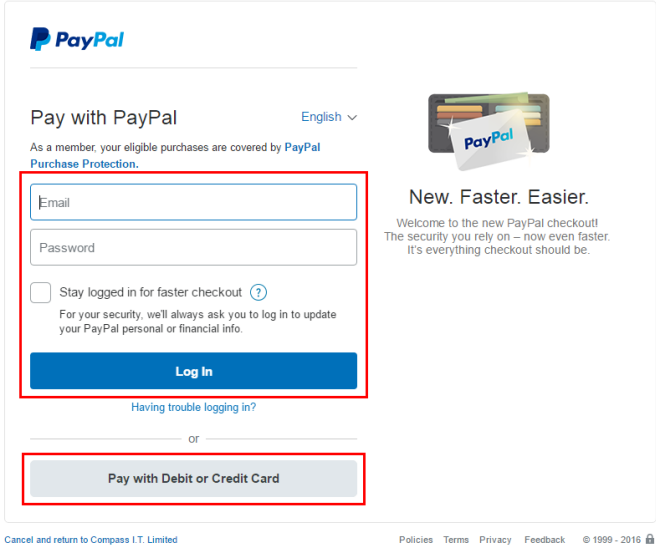

5. Follow the prompts to make payment with your PayPal Accountor via debit or credit card

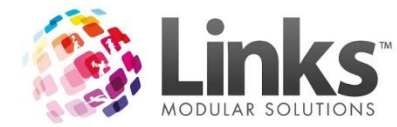

<span id="page-8-0"></span>*Search for Customers and Manage Subscription Emails*

When you select the [People]button  $\mathbb{R}^1$  the below screen will appear. You can use the search field to search for a specific customer. If you select the [View Details] button **A** this will show you the customer's details and the [Email] button will send them an email to manage their subscription.

The subscription email allows a customer to unsubscribe from all email and/or SMS correspondence made through E-Blast.

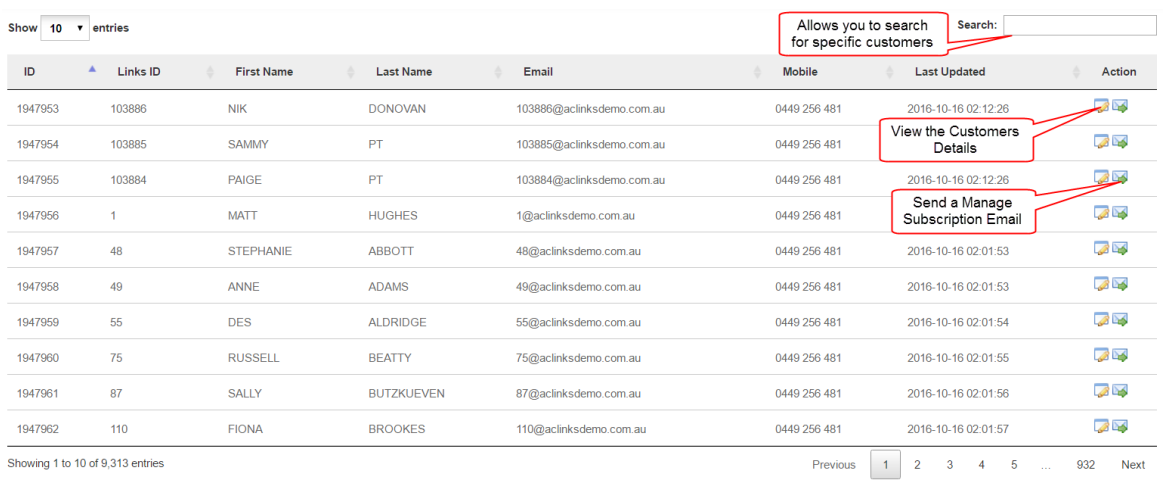

owing 1 to 10 of 9,313 entrie

The following will be displayed when you view a customer"sdetails:

### **Customer**

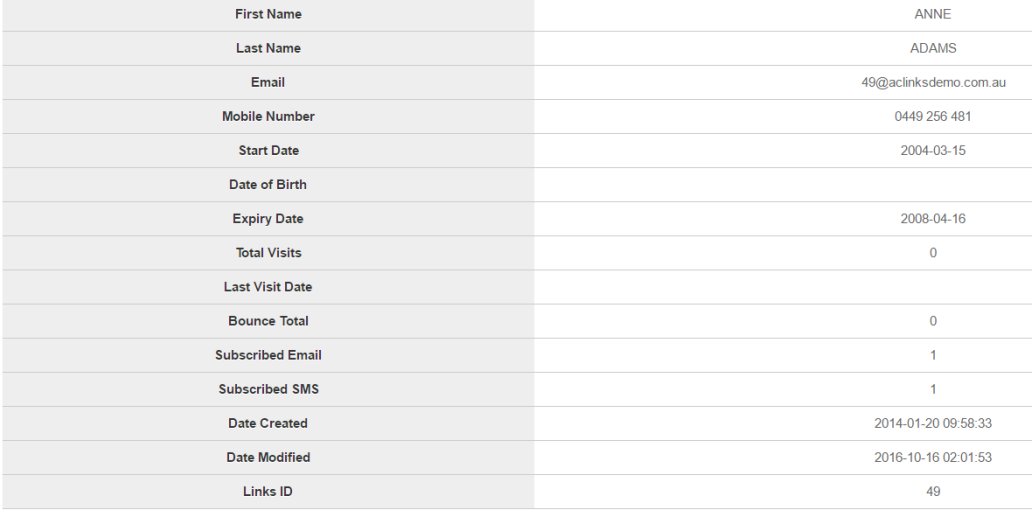

## <span id="page-8-1"></span>*Subscription Channel's*

Subscription Channels allow you to market to specific customer groups. When acustomer chooses to unsubscribe from E-Blast, they will see a list of your subscription channels and they can pick and choose which channels specifically they wish to be removed from.

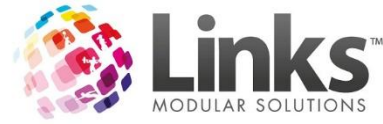

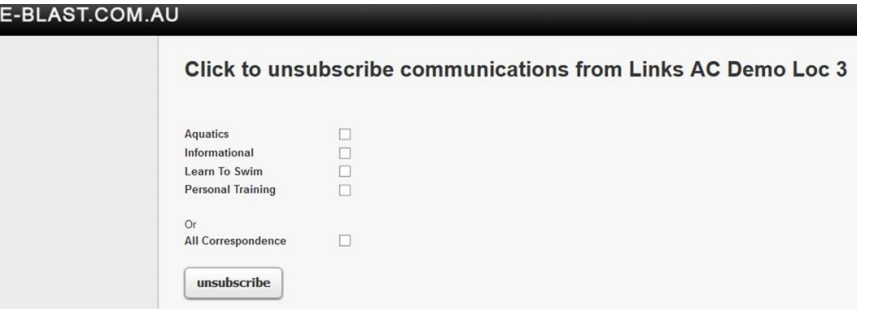

When you select the [Subscription Channels] button  $\mathbb{R}$  you will see a list of your current subscription channels.

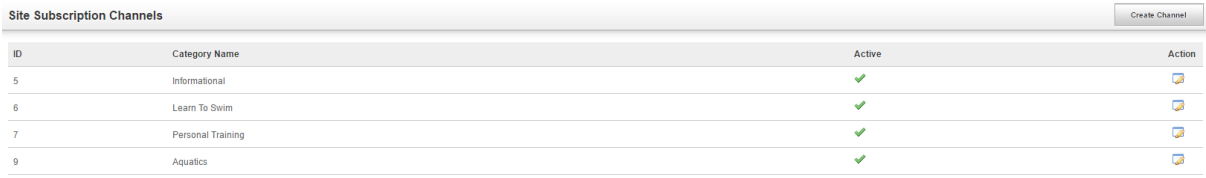

To create a new channel:

1. Select the [Create Channel] button

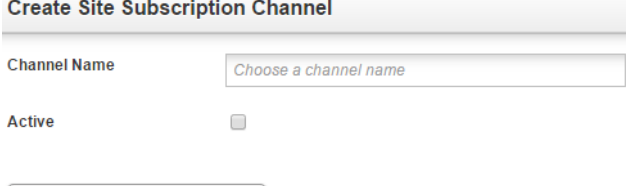

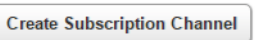

- 2. Enter a "Channel Name" and select the tick box to activate
- 3. Select the [Create Subscription Channel] button

To deactivate an active channel:

- 1. Select the [Edit Channel] button  $\sqrt{2}$
- 2. Unselect the "Active" tick box and select the [Create Subscription Channel] button

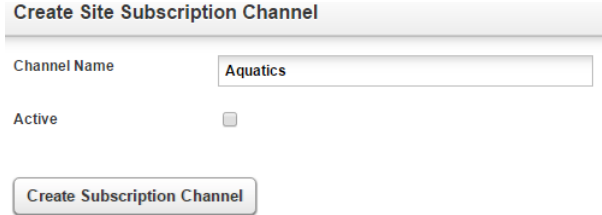

*Note: Channels which have been deactivated are displayed in the Site Subscription Channel screen and are indicated by a red 'x' in the Active column.*

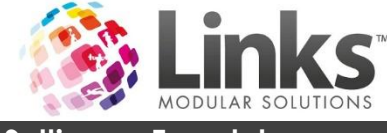

# <span id="page-10-0"></span>**Setting up Templates**

Before you can create a campaign and start sending, you will first need to setup a template for your desired electronic marketing.

The following will show you how to setup an email and/or SMS template.

There are two ways you can create a new template:

- 1. Using the short cut buttons
- 2. Using the navigation bar

### <span id="page-10-1"></span>**Option 1 Using the Short Cut Buttons**

From the home screen click on the [New] templates short cut button on the bottom of the screen.

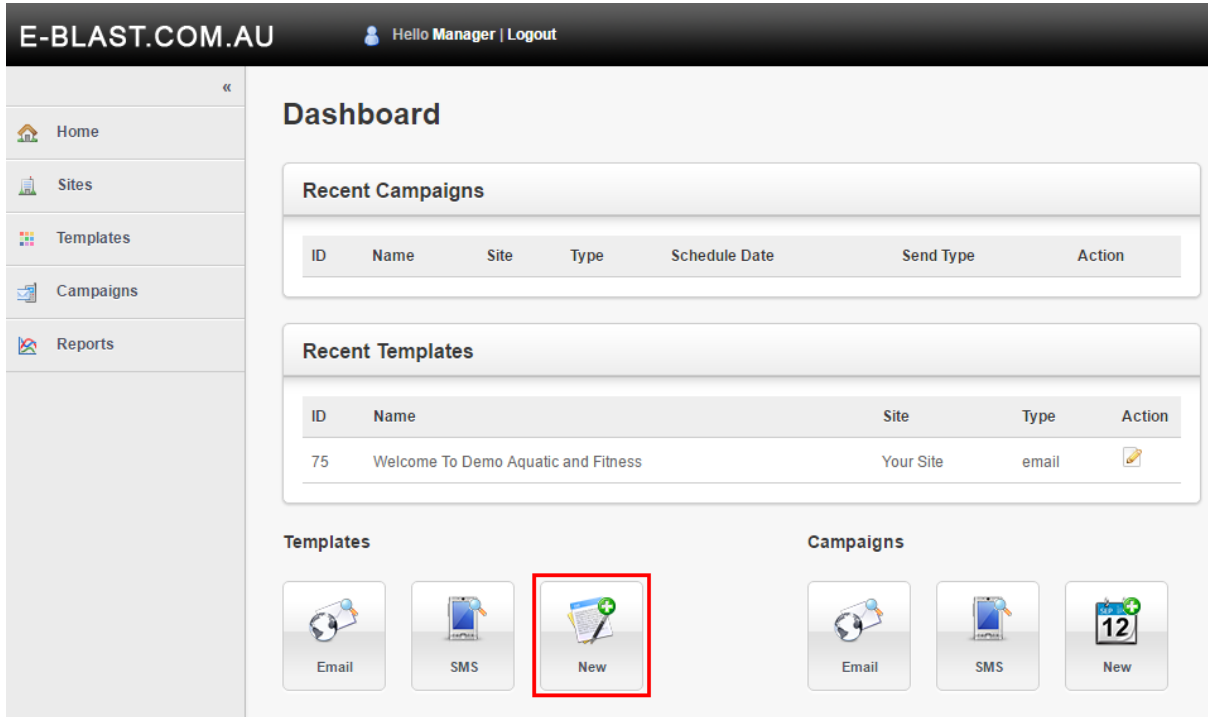

The following should appear on your screen:

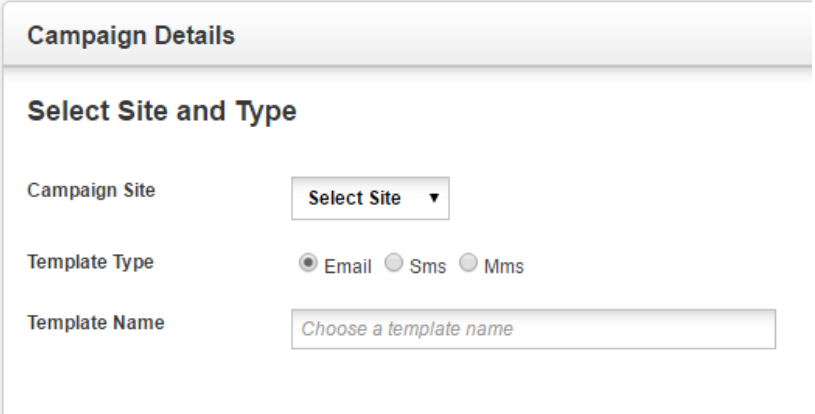

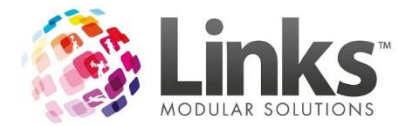

# <span id="page-11-0"></span>**Option 2 Using the Navigation Side Bar**

From the home screen click the [Templates] button and then click on [New Template].

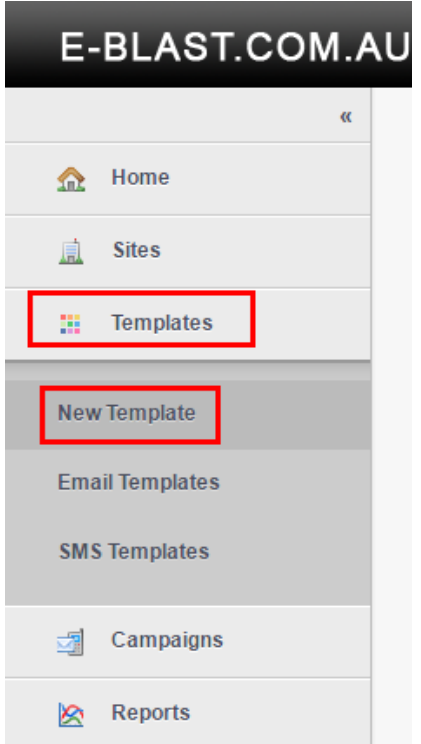

The following should appear on your screen:

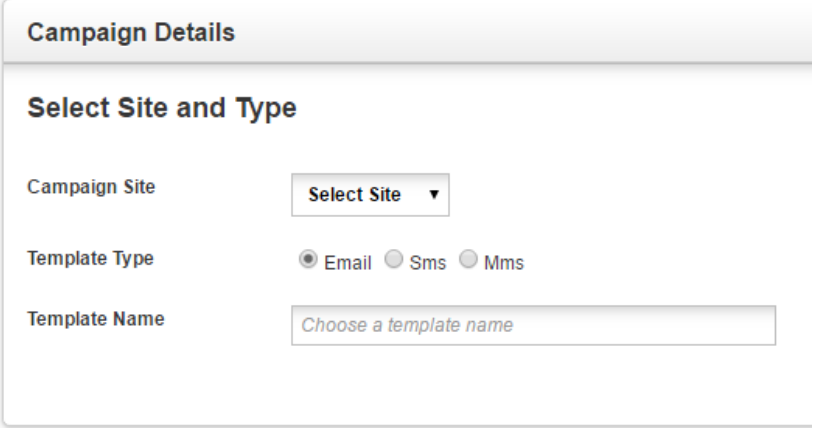

Follow the steps below to finish creating your email or SMS template.

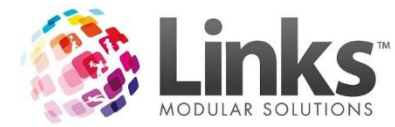

## <span id="page-12-0"></span>**Creating an Email Template**

*Note: A Template Glossary has been included in this User Guide for more details of each element.*

- 1. Start a new template from the instructions above:
	- a. Using the short cut buttons
	- b. Using the navigation bar

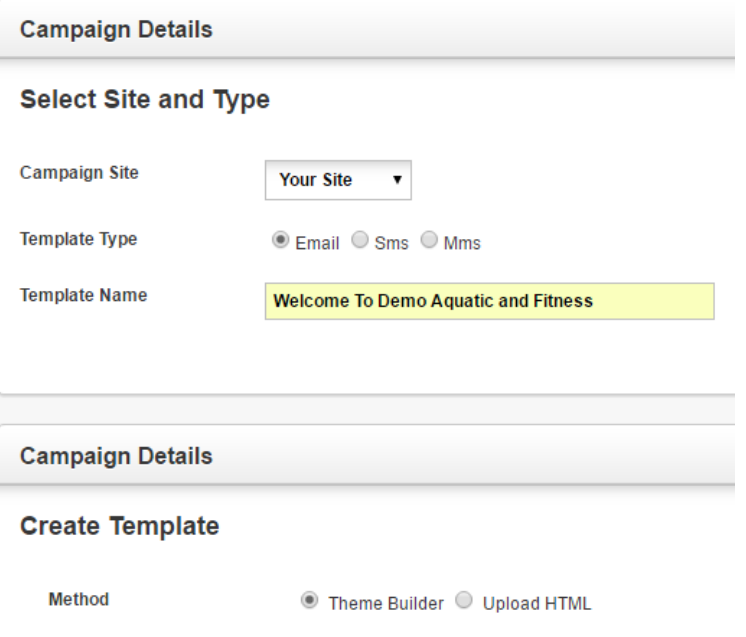

**Create Template** 

- 2. Select the "Campaign Site" from the drop down, for which you would like the template to be used for
- 3. Select the "Template Type" as Email (SMS will be covered in the next section of this document)
- 4. Enter a "Template Name" so you know which template to select when creating your campaign
- 5. Select your "Template Method", use the "Theme Builder" to design your own template from scratch or use the "Upload HTML" option to insert HTML coding
- 6. If you have chosen to upload HTML coding, copy and paste this into the text box provided
- 7. Select [Create Template]:
	- a. If using Theme Builder the below will then be displayed
	- b. If using Upload HTML, please go straight step 13

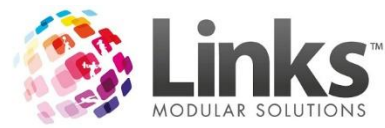

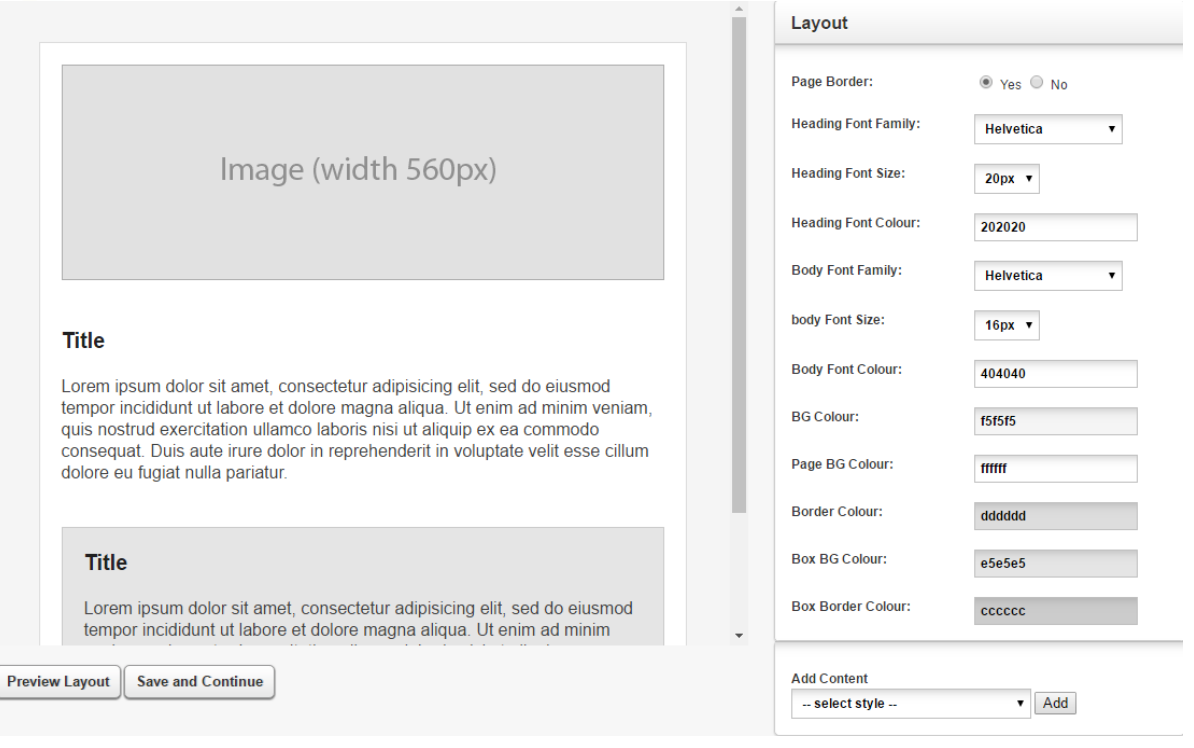

- 8. Setup your layout as required by selecting:
	- a. Page Border
	- b. Heading Font Family
	- c. Heading Font Size
	- d. Heading Font Colour
	- e. Body Font Family
	- f. Body Font Size
	- g. Body Font Colour
	- h. BG Colour
	- i. Page BG Colour
	- j. Border Colour
	- k. Box BG Colour
	- l. Box Border Colour
- 9. Add any additional sections as required using the Add Content drop down
- 10. Edit your template by addingtext, images, macros, buttons and hyperlinks as required
- 11. You can use the [Preview Layout] button to see a preview of your template
- 12. Once you have completed your template select [Save and Continue]

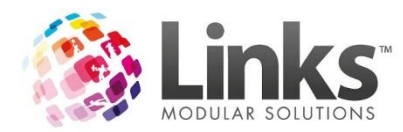

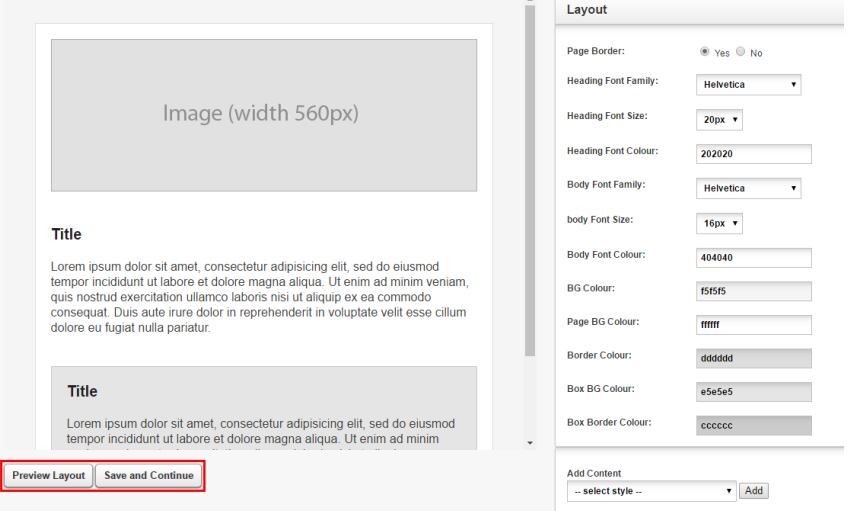

13. You are now ready to create a campaign. Please see the 'Setting up Campaigns' section of this User Guide

<span id="page-14-0"></span>*Example Email Template*

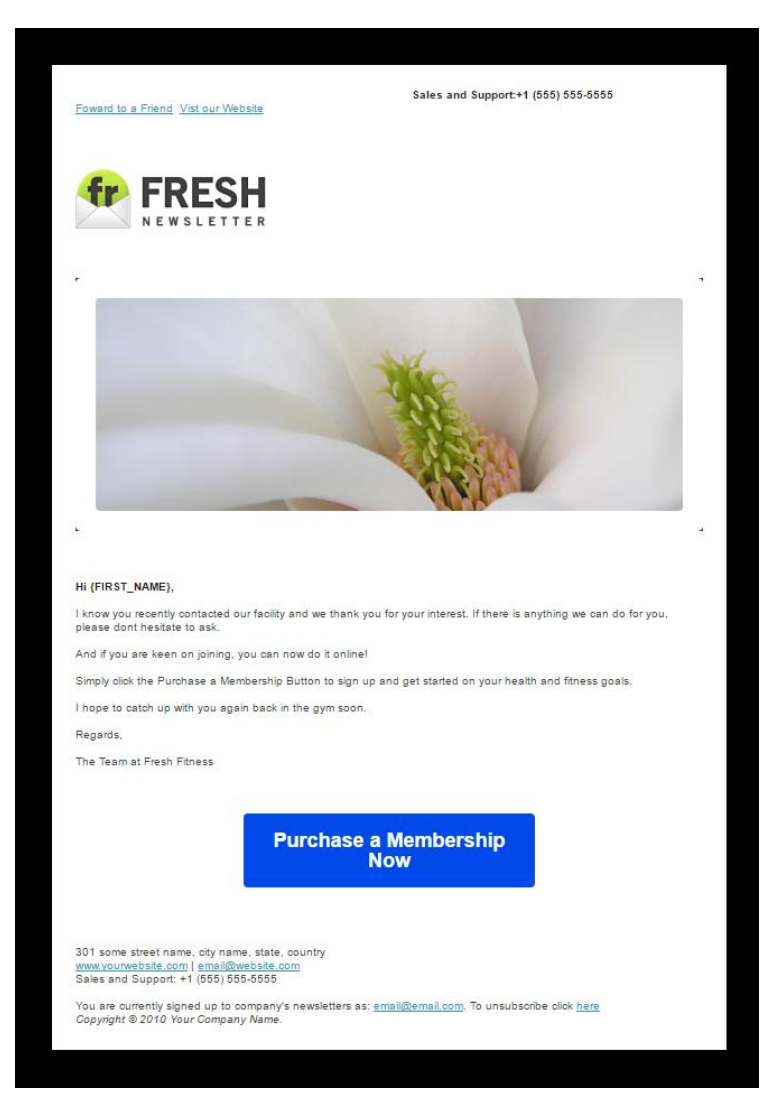

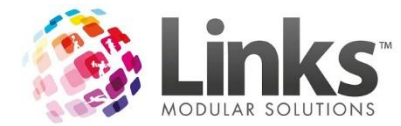

## <span id="page-15-0"></span>**Creating an SMS Template**

*Note: A Template Glossary has been included in this User Guide for more details of each element.*

- 1. Start a new template from the instructions above:
	- a. Using the short cut buttons
	- b. Using the navigation bar

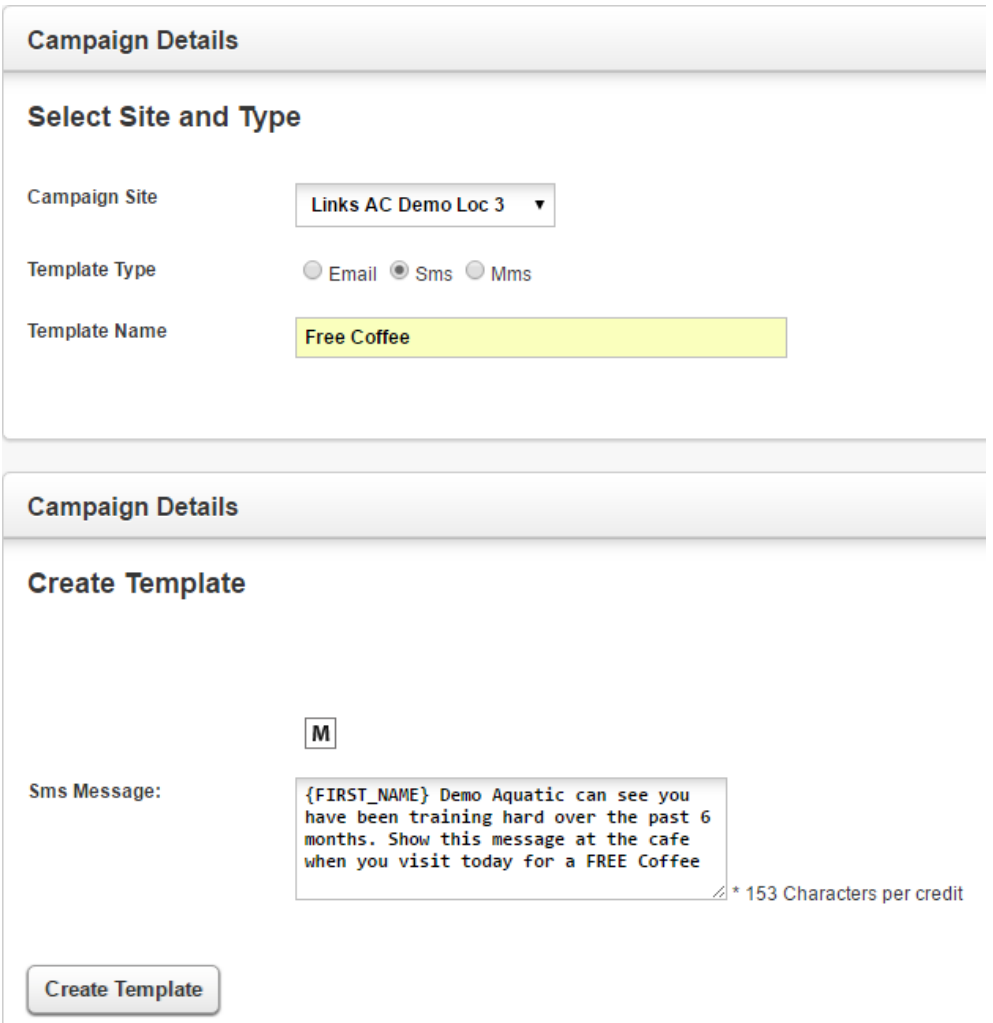

- 1. Select the "Campaign Site" from the drop down, for which you would like the template to be used for
- 2. Select the 'Template Type' as SMS
- 3. Enter a "Template Name" so you know which template to select when creating your campaign
- 4. Enter your SMS content, including any macros as required
- 5. Once you have completed select [Create Template]
- 6. You are now ready to create a campaign. Please see the "Setting up Campaigns" section of this User Guide

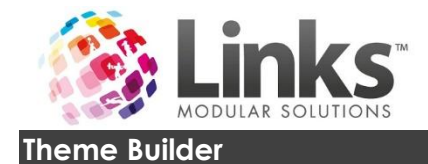

# <span id="page-16-0"></span>*Editing Tiles*

Tiles are the sections of your template where various content is displayed. This could be headings, basic text, images or buttons and hyperlinks.

To edit parts of a tile, you must first select the tile which you wish to edit.

### <span id="page-16-1"></span>*Editing an Image*

- 1. Select the tile on your template that you wish to display an image on
- 2. For images, you have the option to enter a web URL or upload an image
	- a. If you are using a URL (web address),enter the URL in the "Link URL" box
	- b. To upload an image select the [Choose file] button and browse for your image and select, once selected click on the [Upload] button

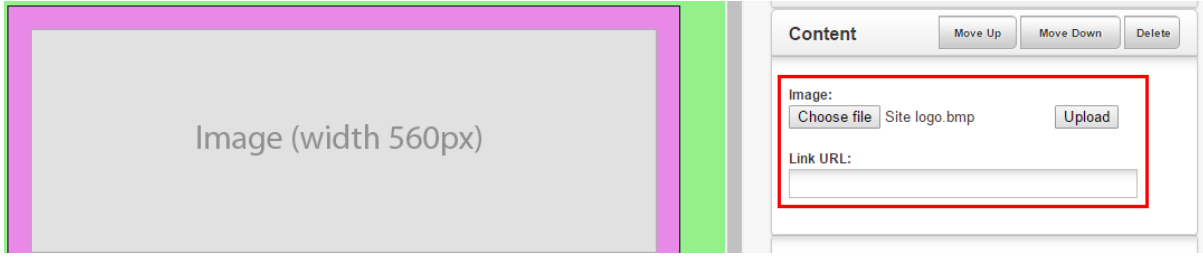

### <span id="page-16-2"></span>*Editing a Tile Title and Content*

- 1. Select the tile on your template you wish to update
- 2. Enter your title in the Title text box; if you wish to use a macro then use the [M] button and select the desirec macro

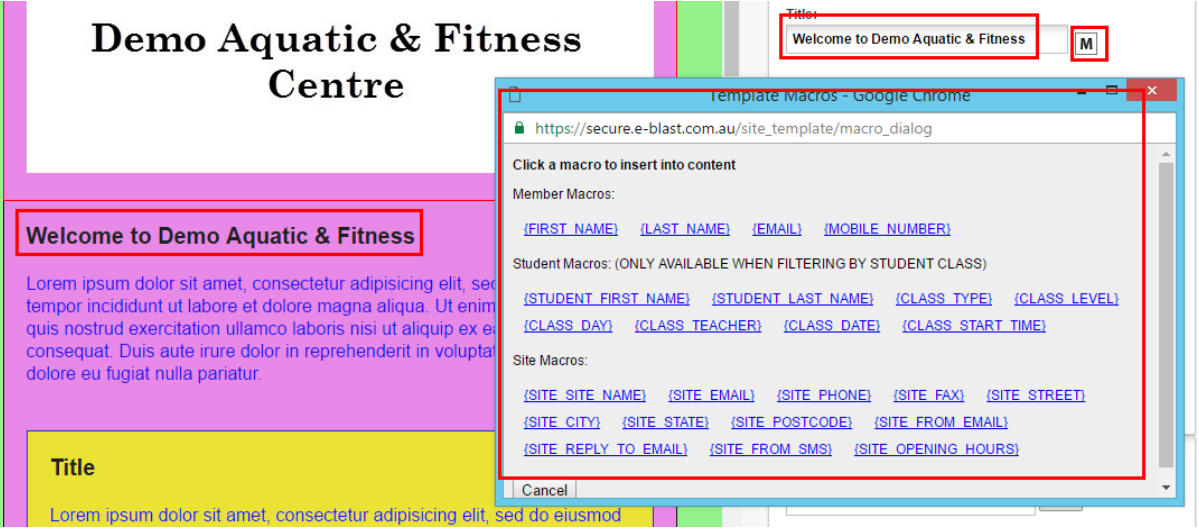

3. If required; add a title hyperlinkinto the Title Hyperlink text box (a hyperlink means that when the title is clicked the customer will be redirected to a specific web page. Hyperlinks are displayed in blue and are underlined)

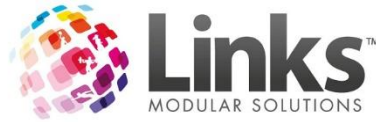

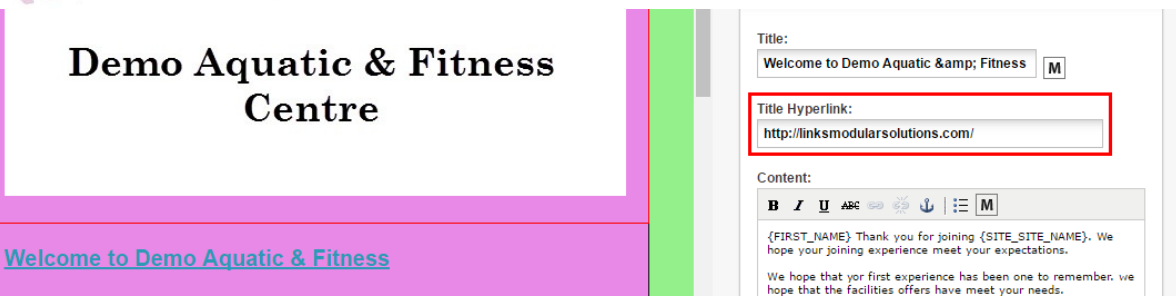

4. Edit your contentinto the Content text box as applicable, using the [M] button to insert any merge fields as you go

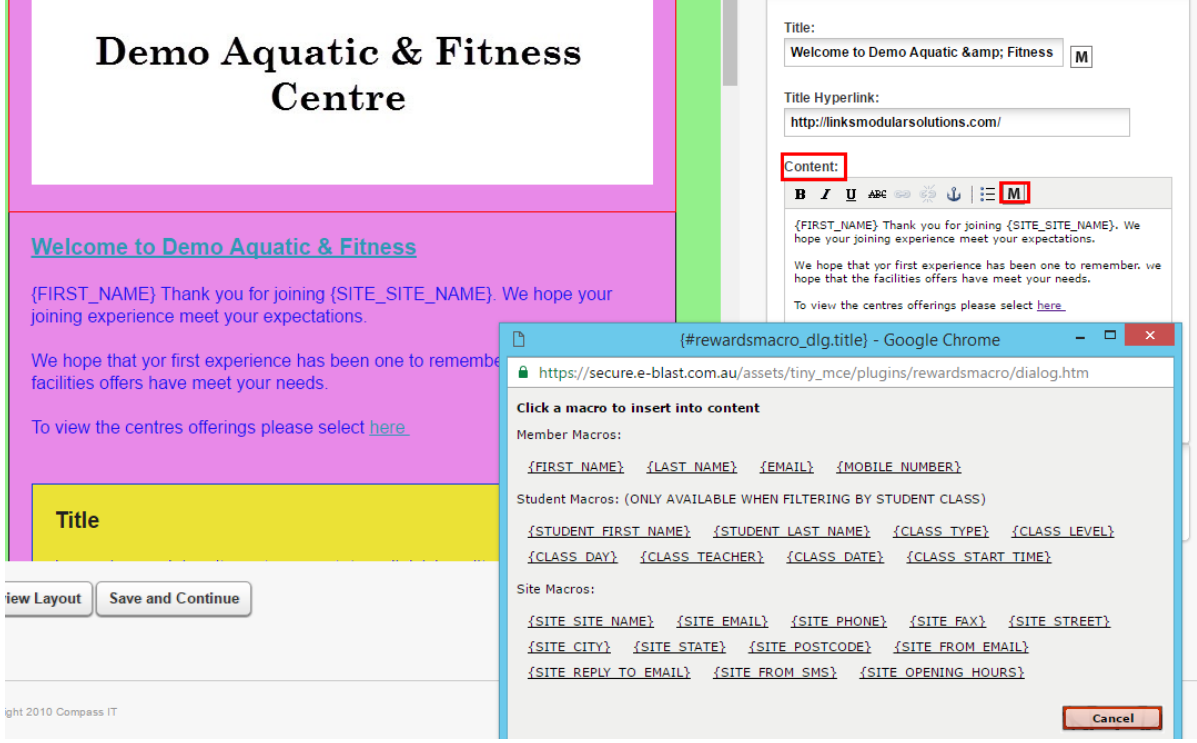

## <span id="page-17-0"></span>*Adding a Hyperlink*

- 1. Select the tile on your template you wish to add the hyperlink to
- 2. Write the wording and highlight
- 3. Select the [Link] button<sup>89</sup>
- 4. Add the web URL, target (how the link will open) and a title for the hyperlink
- 5. Once completed select the [Insert] button

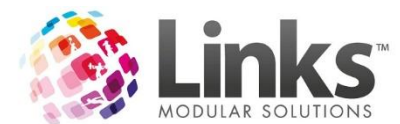

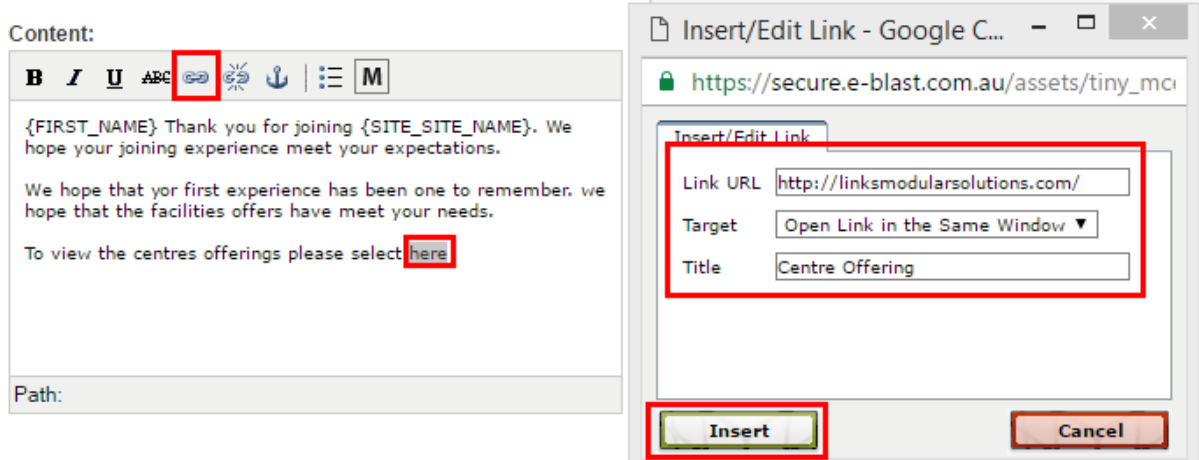

# <span id="page-18-0"></span>*Editing a Button Link and Title*

- 1. Select the tile containing the button on your template
- 2. Select the button

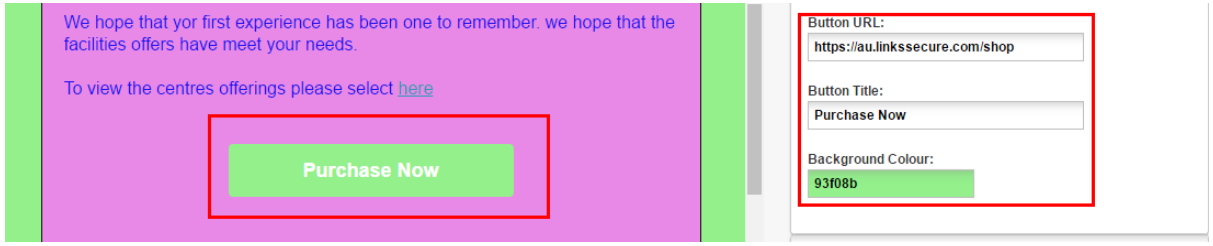

- 3. Add the button web URL (this is the web page a customer will be redirected to whenever the button is selected)
- 4. Edit the button title
- 5. Select the background colour (colour of the button) by typing in a colour code or selecting a colour from the chart

### <span id="page-18-1"></span>*Moving Tiles on your Template*

- 1. Select the tile you wish to move
- 2. Use the [Move Up] and [Move Down] buttons as required

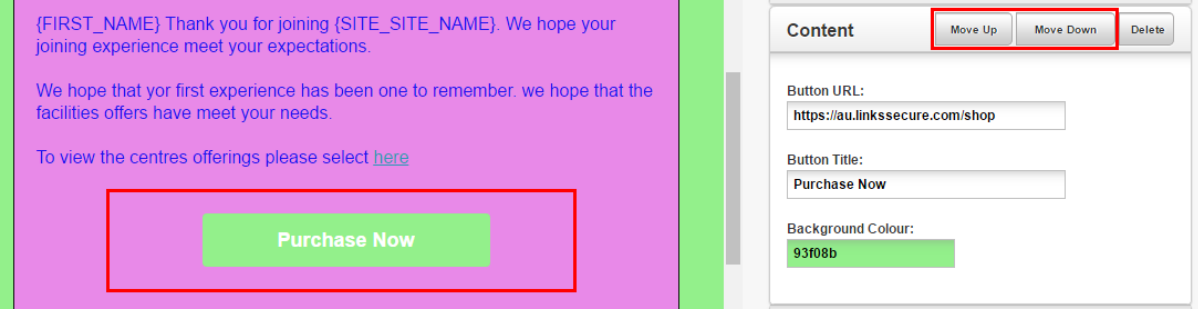

<span id="page-18-2"></span>*Deleting a Tilefrom your Template*

- 1. Select the tileyou wish to delete
- 2. Select the [Delete] button

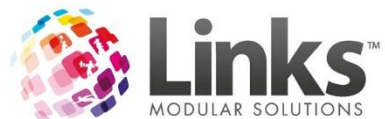

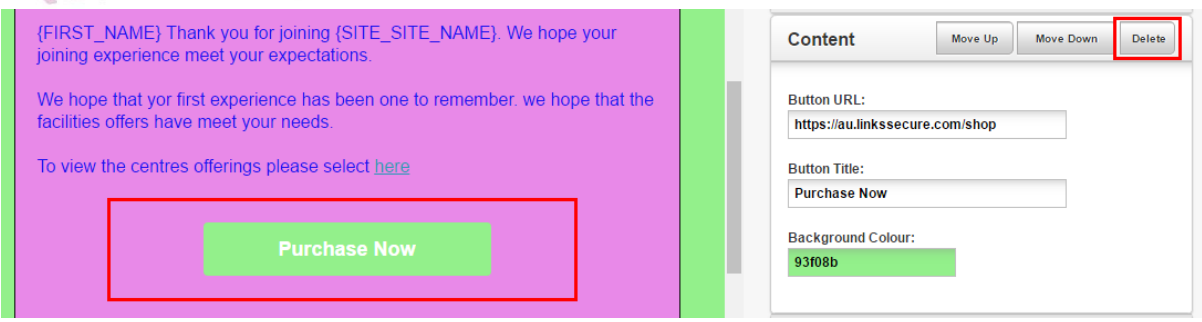

<span id="page-19-0"></span>*Previewing your Template*

To preview your template select the [Preview Layout] button and a preview will open in a new window.

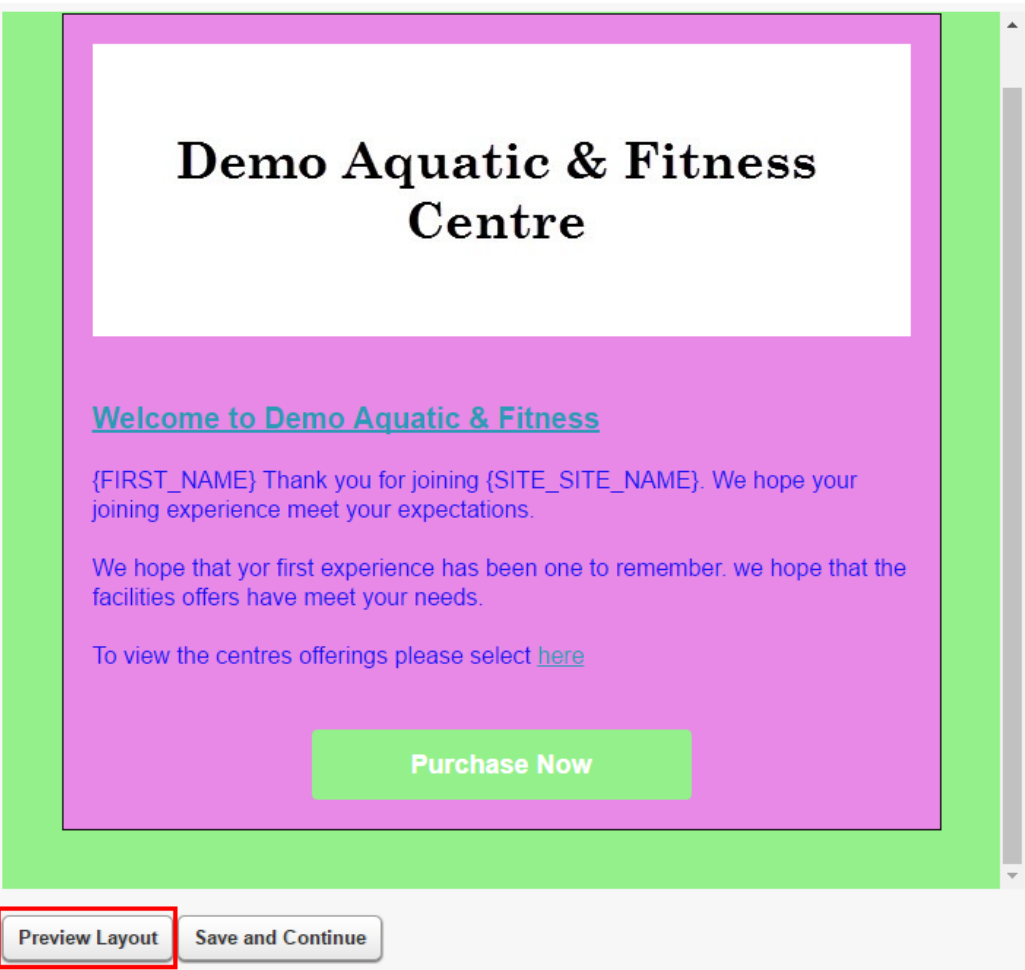

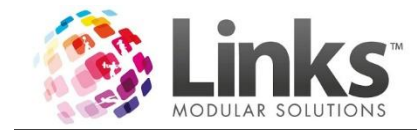

# <span id="page-20-0"></span>**Template Glossary**

## <span id="page-20-1"></span>**Email Templates**

<span id="page-20-2"></span>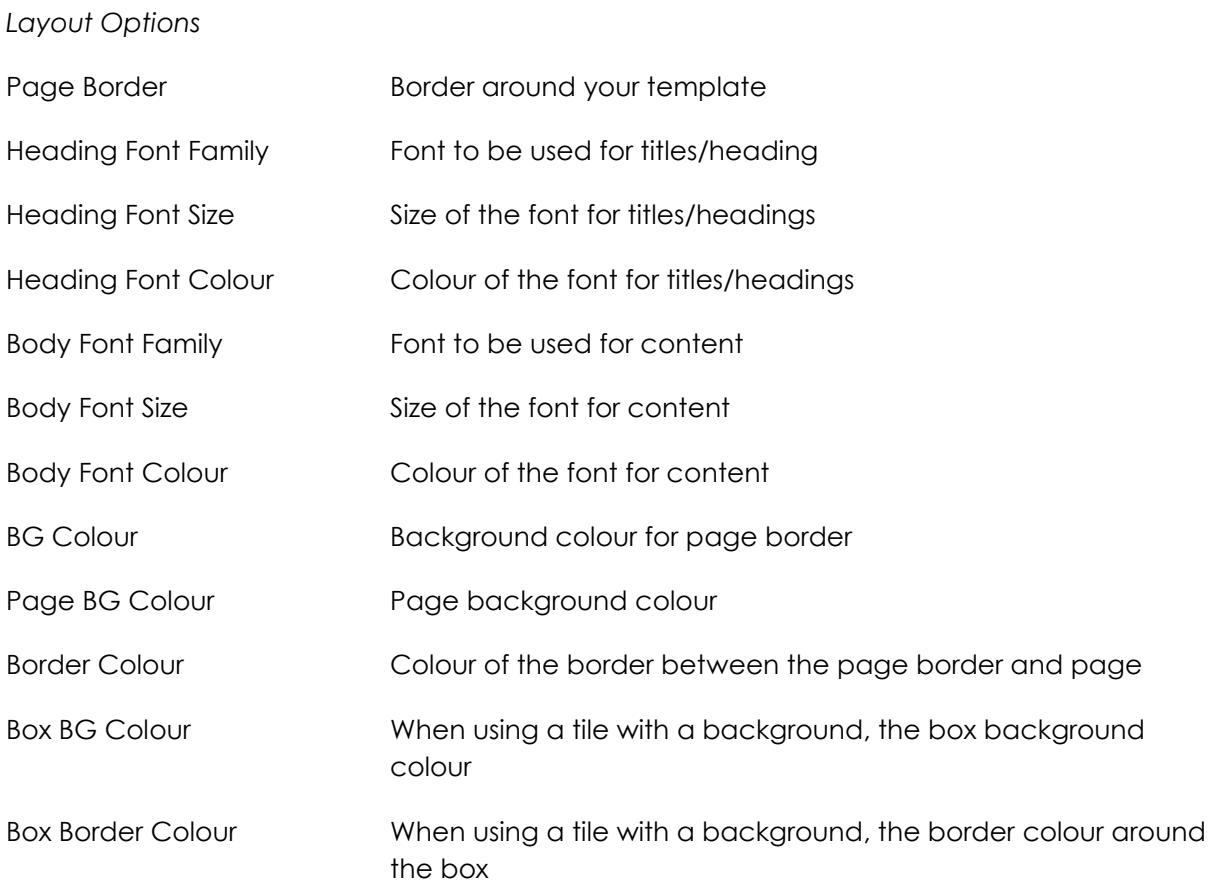

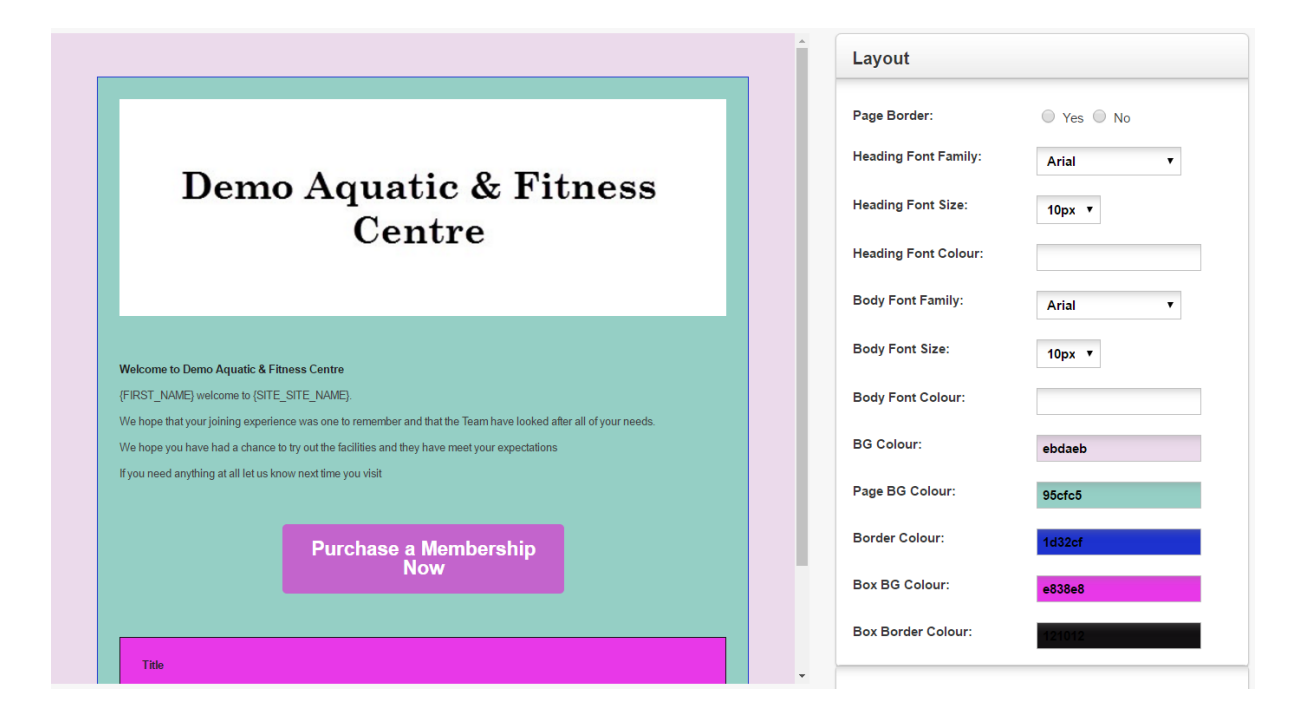

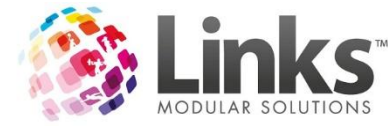

<span id="page-21-0"></span>*Content Options*

1 column with title

1 column with title and background

2 column with title

2 column with title and background

### **Title**

Lorem ipsum dolor sit amet, consectetur adipisicing elit, sed do eiusmod tempor incididunt ut labore et dolore magna aliqua. Ut enim ad minim veniam, quis nostrud exercitation ullamco laboris nisi ut aliquip ex ea commodo consequat. Duis aute irure dolor in reprehenderit in voluptate velit esse cillum dolore eu fugiat nulla pariatur.

### **Title**

Lorem ipsum dolor sit amet, consectetur adipisicing elit, sed do eiusmod tempor incididunt ut labore et dolore magna aliqua. Ut enim ad minim veniam, quis nostrud exercitation ullamco laboris nisi ut aliquip ex ea commodo conseguat. Duis aute irure dolor in reprehenderit in voluptate velit esse cillum dolore eu fugiat nulla pariatur.

### **Left Column**

Lorem ipsum dolor sit amet, consectetur adipisicing elit, sed do eiusmod tempor incididunt ut labore et dolore magna aliqua. Ut enim ad minim veniam, quis nostrud exercitation ullamco laboris nisi ut aliquip ex ea commodo consequat. Duis aute irure dolor in reprehenderit in voluptate velit esse cillum dolore eu fugiat nulla pariatur.

## **Right Column**

Lorem ipsum dolor sit amet, consectetur adipisicing elit, sed do eiusmod tempor incididunt ut labore et dolore magna aliqua. Ut enim ad minim veniam, quis nostrud exercitation ullamco laboris nisi ut aliquip ex ea commodo consequat. Duis aute irure dolor in reprehenderit in voluptate velit esse cillum dolore eu fugiat nulla pariatur.

### **Left Column**

Lorem ipsum dolor sit amet. consectetur adipisicing elit, sed do eiusmod tempor incididunt ut labore et dolore magna aliqua. Ut enim ad minim veniam, quis nostrud exercitation ullamco laboris nisi ut aliquip ex ea commodo consequat. Duis aute irure dolor in reprehenderit in voluptate velit esse cillum dolore eu fugiat nulla pariatur.

### **Right Column**

Lorem ipsum dolor sit amet. consectetur adipisicing elit, sed do eiusmod tempor incididunt ut labore et dolore magna aliqua. Ut enim ad minim veniam, quis nostrud exercitation ullamco laboris nisi ut aliquip ex ea commodo consequat. Duis aute irure dolor in reprehenderit in voluptate velit esse cillum dolore eu fugiat nulla pariatur.

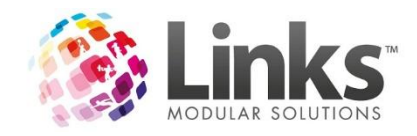

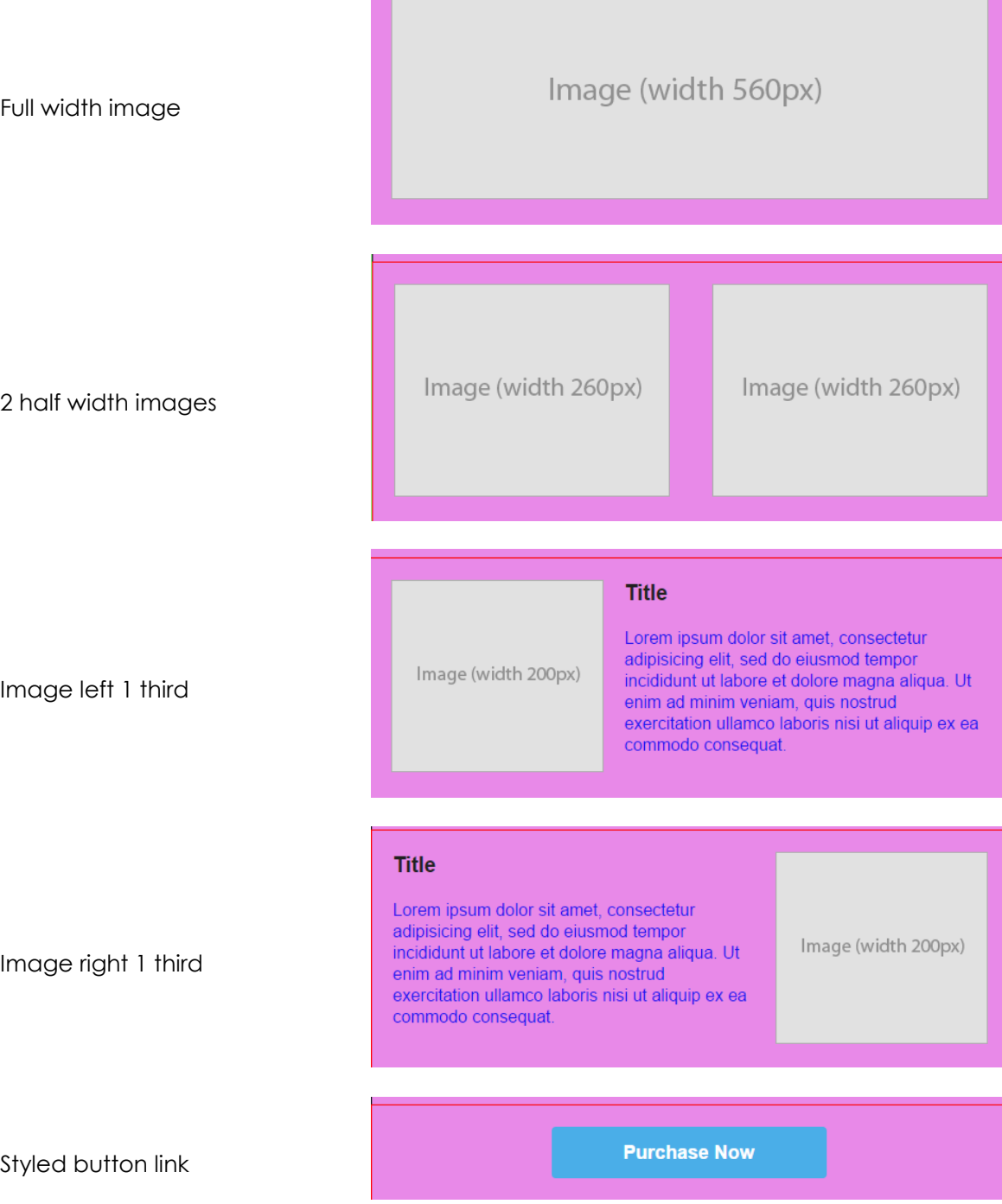

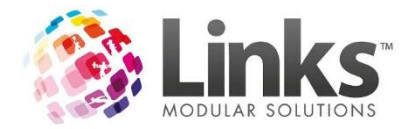

### <span id="page-23-0"></span>**Macros**

A Macro is information that is represented in an abbreviated format.When inserted into a template it allows personalised information to be pulled from your Links database. This personalised information then displays in place of the abbreviated macro in all electronic communication. Thus giving you the ability to have up to date information communicated to your members. There are many member, student and site specificmacros that can be used in E-Blast. Please see below to view how they appear and their meaning.

Macros can be added throughout all templates using the [M] button.

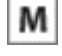

**Member Macros:** 

{FIRST NAME} {LAST NAME} {EMAIL} {MOBILE NUMBER} Student Macros: (ONLY AVAILABLE WHEN FILTERING BY STUDENT CLASS)

**{CLASS\_LEVEL}** {STUDENT FIRST NAME} {STUDENT LAST NAME} {CLASS TYPE} {CLASS DAY} {CLASS TEACHER} **{CLASS DATE} {CLASS START TIME}** 

Site Macros:

{SITE SITE NAME} {SITE EMAIL} {SITE PHONE} {SITE FAX} **(SITE STREET)** {SITE CITY} {SITE STATE} {SITE POSTCODE} {SITE FROM EMAIL} {SITE REPLY TO EMAIL} {SITE FROM SMS} {SITE OPENING HOURS}

## <span id="page-23-1"></span>*Member Macros*

*Note: A reminder that a member is anyone who has held a membership contract in Links.*

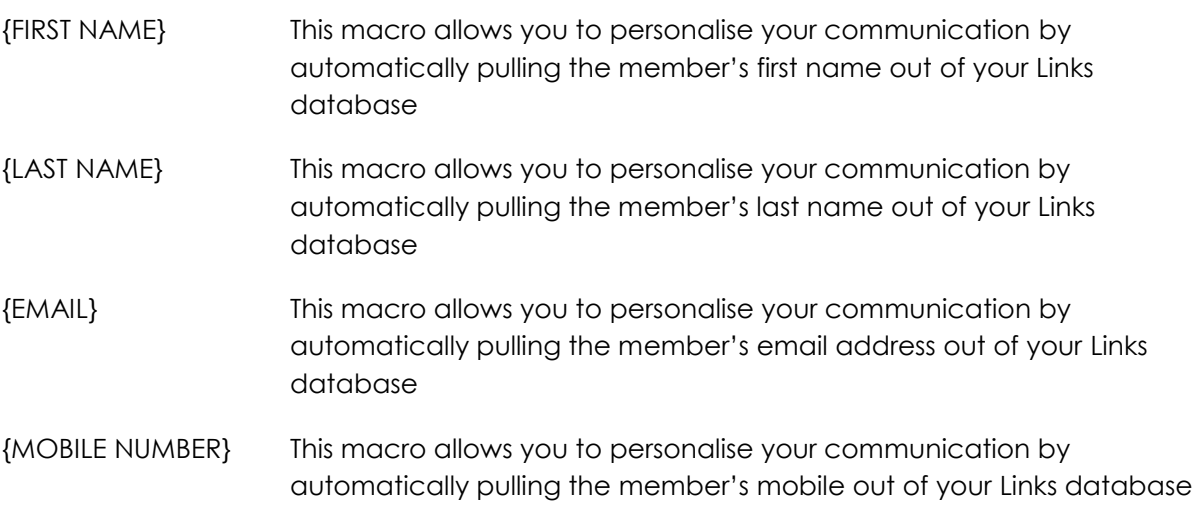

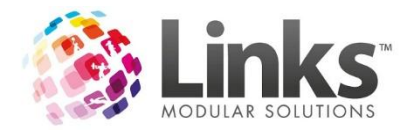

<span id="page-24-0"></span>*Student Macros*

*Note: A reminder that a student is anyone who has been booked into a class within the Classes Module.*

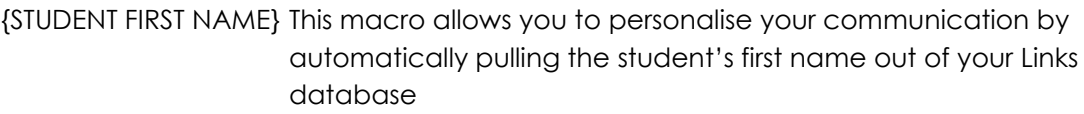

- {STUDENT LAST NAME} This macro allows you to personalise your communication by automatically pulling the student"s last name out of your Links database
- {CLASS TYPE} This macro allows you to personalise your communication by automatically pulling the student"s Class Type out of your Links database
- {CLASS LEVEL} This macro allows you to personalise your communication by automatically pulling the student"s class level name out of your Links database
- {CLASS DAY} This macro allows you to personalise your communication by automatically pulling the student"s class day out of your Links database
- {CLASS TEACHER} This macro allows you to personalise your communication by automatically pulling the student"s teacher out of your Links database
- {CLASS DATE} This macro allows you to personalise your communication by automatically pulling the student"s class date out of your Links database
- {CLASS START TIME} This macro allows you to personalise your communication by automatically pulling the student"s class start time out of your Links database

<span id="page-24-1"></span>*Site Macros*

These macros are pulled from the information input in the database from Admin> Site> Site Details and Admin> Site> Setup Locations/Other Site Parameters

- {SITE SITE NAME} This macro allows you to automatically insert your site"s name into your communication without having to type it every time you create a new template
- {SITE EMAIL} This macro allows you to automatically insert your site"s email address into your communication without having to type it every time you create a new template
- {SITE PHONE} This macro allows you to automatically insert your site"s phone number into your communication without having to type it every time you create a new template

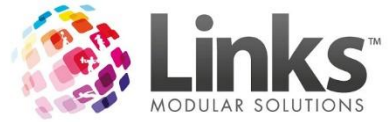

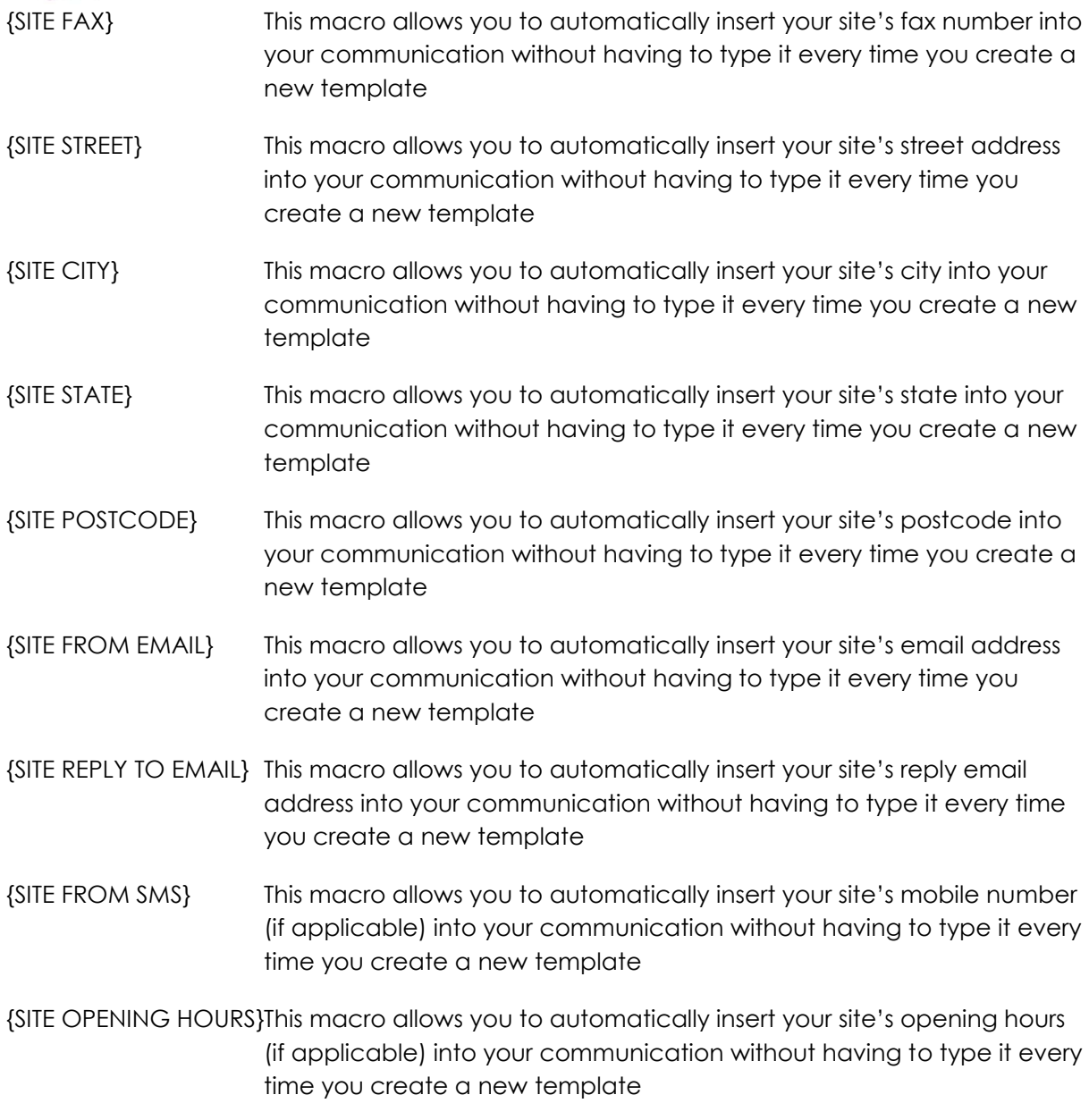

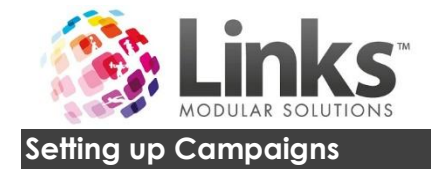

<span id="page-26-0"></span>The following will show you how to setup email and SMS campaigns.

There are two ways you can navigate your way into creating a new campaign:

- 1. Using the short cut buttons
- 2. Using the navigation bar

### <span id="page-26-1"></span>**Option 1 Using the Short Cut Buttons**

From the home screen click on the [New] campaigns short cut button on the bottom of the screen.

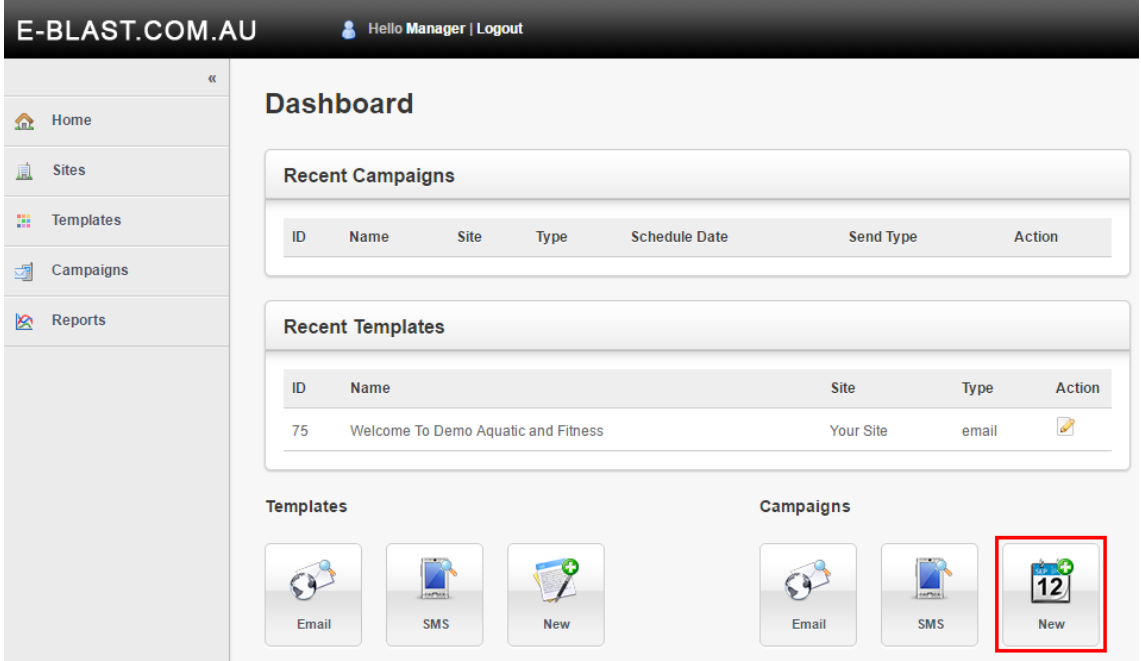

The following should appear on your screen:

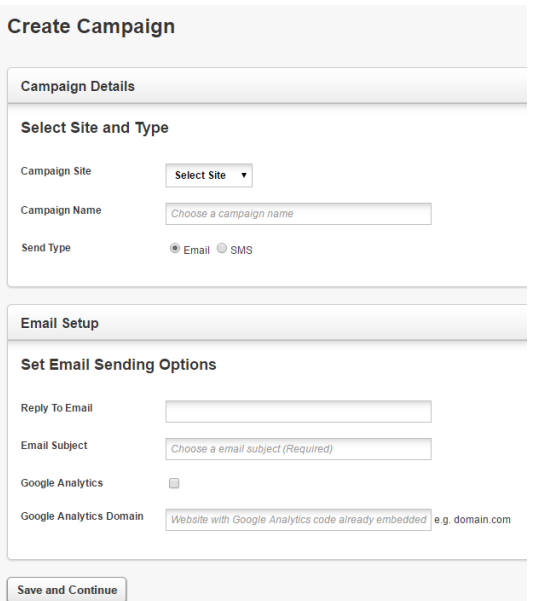

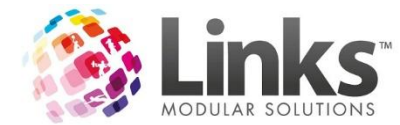

# <span id="page-27-0"></span>**Option 2 Using the Navigation Side Bar**

From the home screen click the [Campaigns] button and then click on [New Campaign].

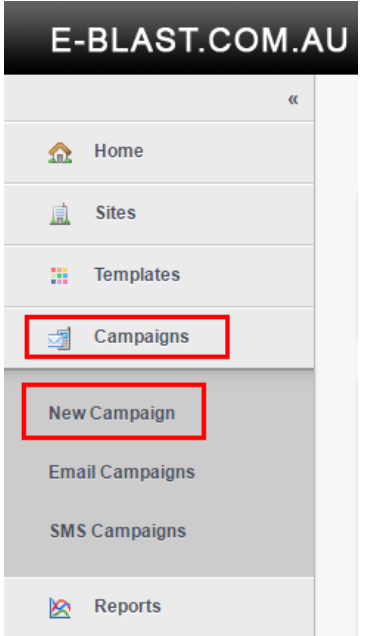

The following should appear on your screen:

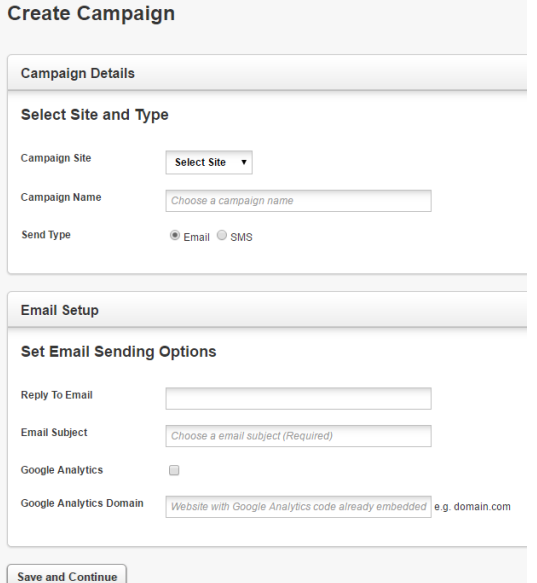

Follow the steps below to finish setting up your email or SMS campaign.

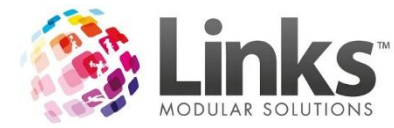

# <span id="page-28-0"></span>**Creating an Email Campaign**

*Note: A Campaign Glossary has been included in this User Guide for more details of each element.*

- 1. Start a new campaign from the instructions above:
	- a. Using the short cut buttons
	- b. Using the navigation bar

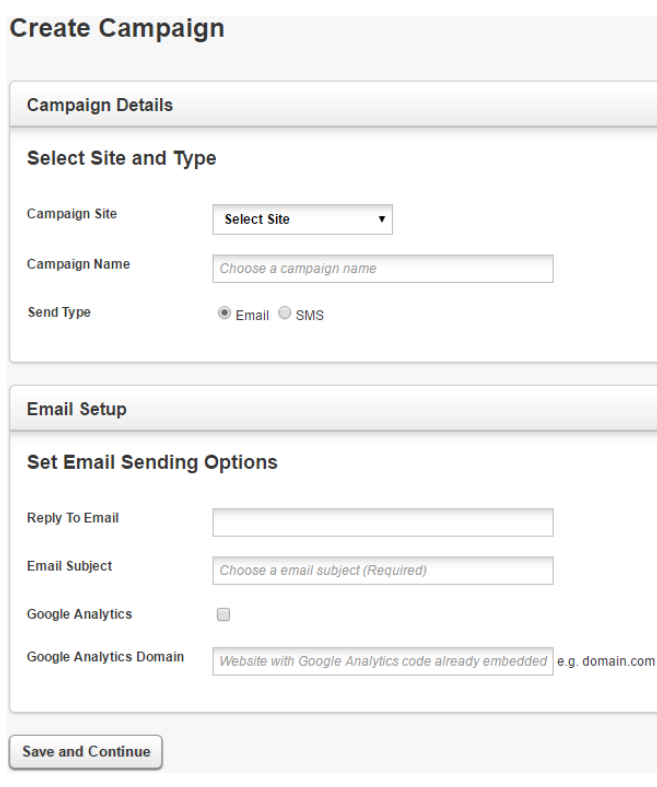

- 2. Select the "Campaign Site" from the drop down, for which you would like to run the campaign for (this must match the template site you are choosing)
- 3. Enter a "Campaign Name"
- 4. Select the "Send Type" as Email (SMS will be covered in the next section of this document)
- 5. Enter a "Reply to Email" this is the email address that will received replies to your email (if no email is entered, two way email will not be activated, therefore customers can not respond)
- 6. Enter an "Email Subject" (this is what your customers will see)
- 7. If required, select "Google Analytics" and enter the "Google Analytics Domain"
- 8. Select [Save and Continue]

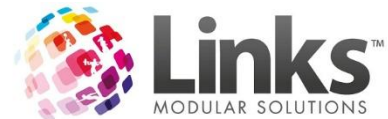

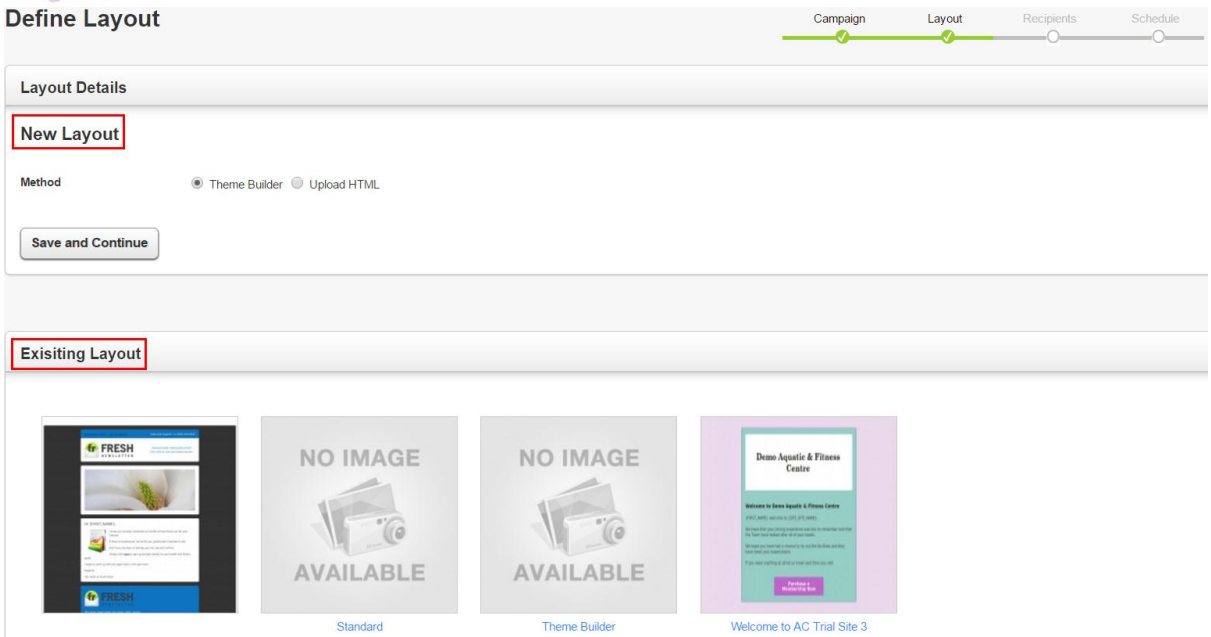

- 9. Define which layout you would like to use for your campaign. You can either:
	- a. Create a new template on the fly
	- b. Select an existing template

In the example below we have selected an existing layout. For more information regarding setting up a new layout, please refer to the Setting up Templates section of this User Guide.

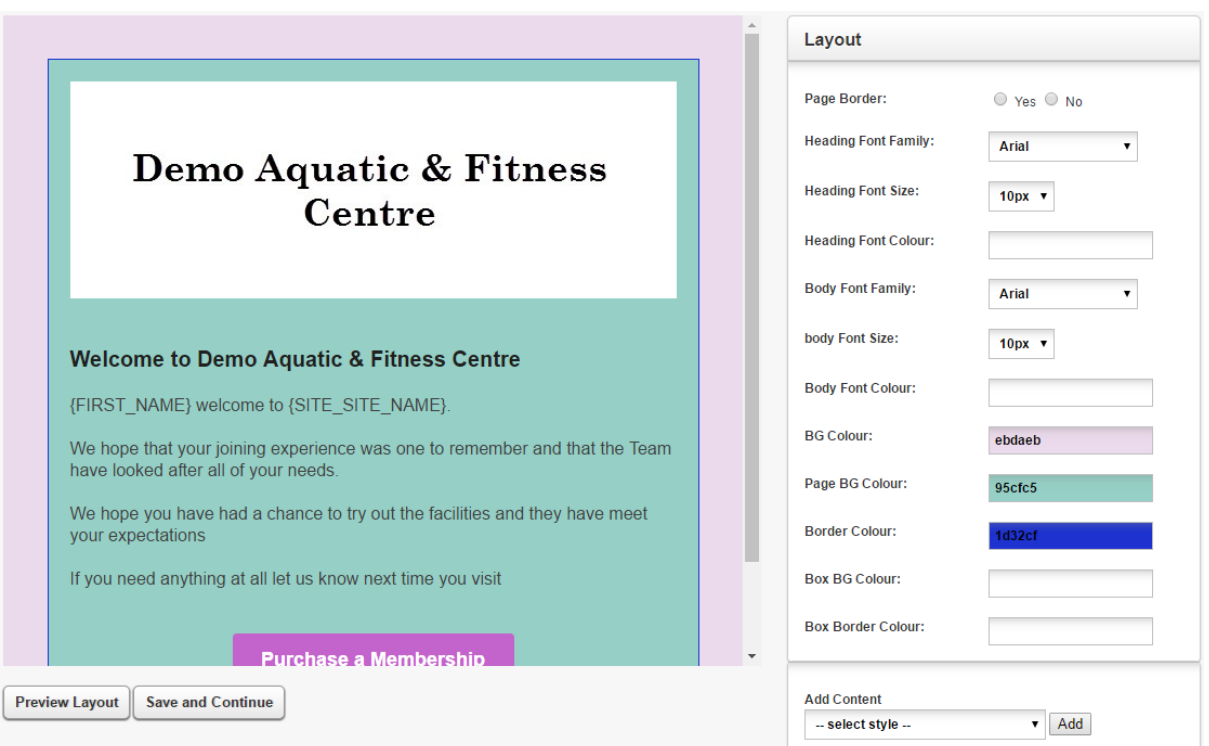

10. Review your template and select [Save and Continue]

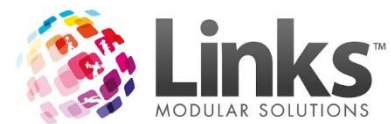

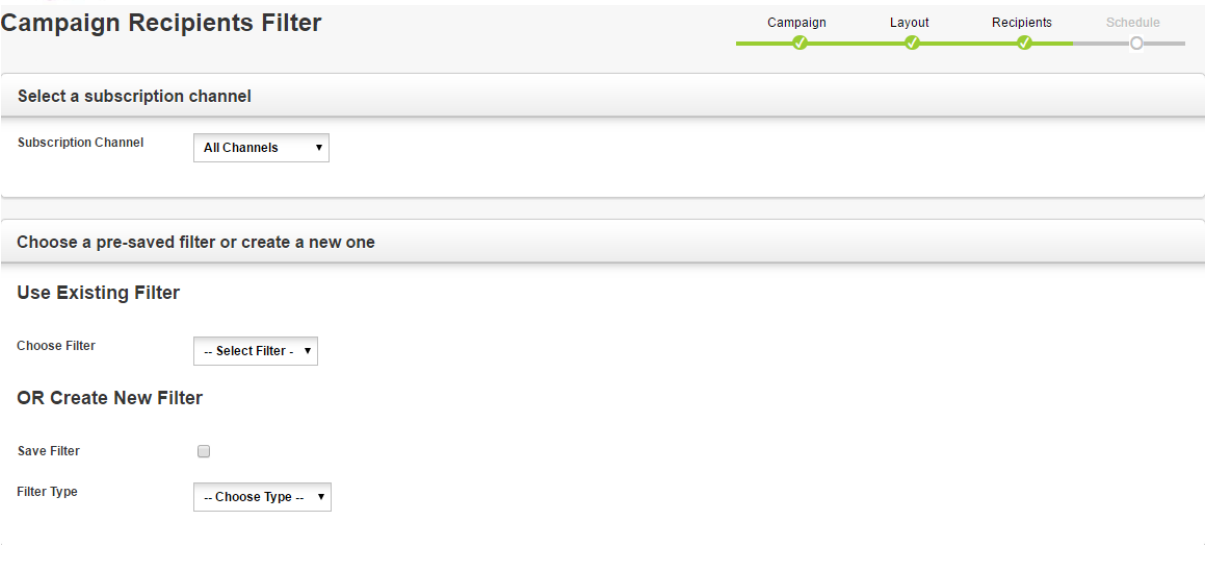

- 11. If applicable, select a "Subscription Channel"
- 12. Apply filters (this is where you define your audience), choose from either:
	- a. Existing Filter
	- b. Create New Filter

For information regarding creating filters, please see the Setting up Campaign Filters section of this User Guide.

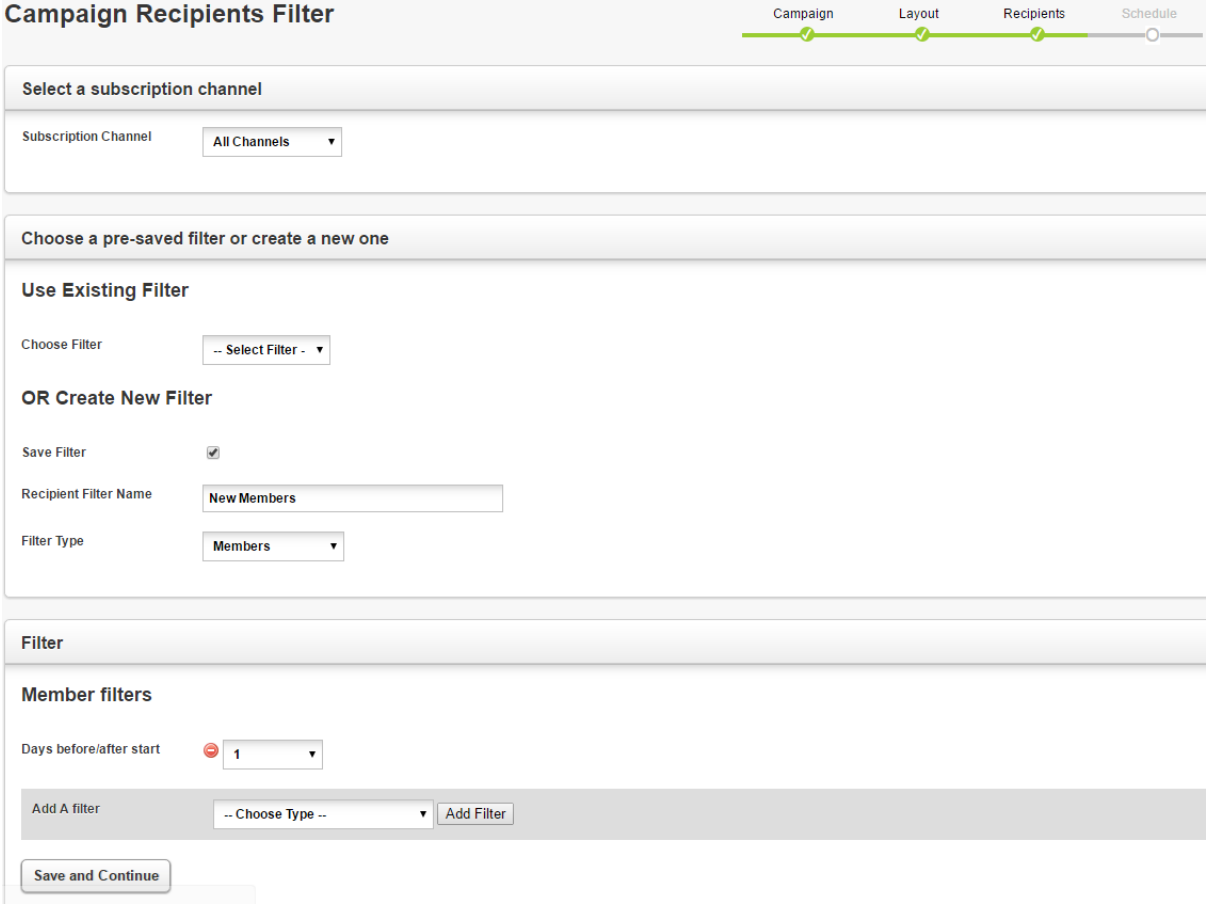

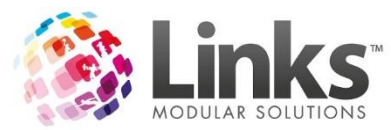

13. Once you have selected your required "Filters" and "Subscription Channels" select [Save and Continue]

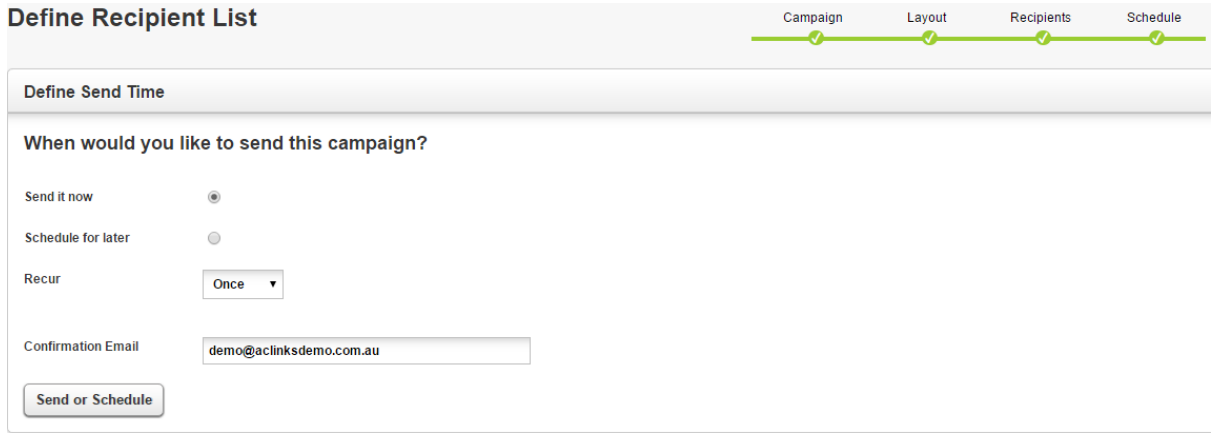

- 14. Now choose when the campaign will be sent, choose from either:
	- a. Send it now (start the campaign now)
	- b. Schedule for later (select date for the campaign to start)
- 15. Now choose how frequently the campaign will "Recur". This refers to how frequently E-Blast will look for new recipients which match the campaign criteria to send to:
	- c. Once
	- d. Hourly
	- e. Day/s
	- f. Week/s
	- g. Month/s
- 16. Enter an "Until Date"(if left blank this campaign will be ongoing, otherwise select a date that this campaign will end)
- 17. Update "Confirmation Email" as required *Note: This is an email address that will be sent an automatic campaign summary upon completion of each scheduled campaign.*
- 18. Select the [Send or Schedule] button to start the campaign, if scheduled to start later the campaign will only start when the date specified has passed

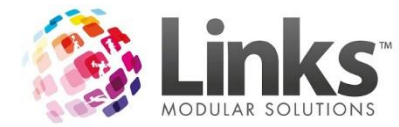

# <span id="page-32-0"></span>**Creating a SMS Campaign**

*Note: A Campaign Glossary has been included in this User Guide for more details of each element.*

- 1. Start a new campaign from the instructions above:
	- a. Using the short cut buttons
	- b. Using the navigation bar

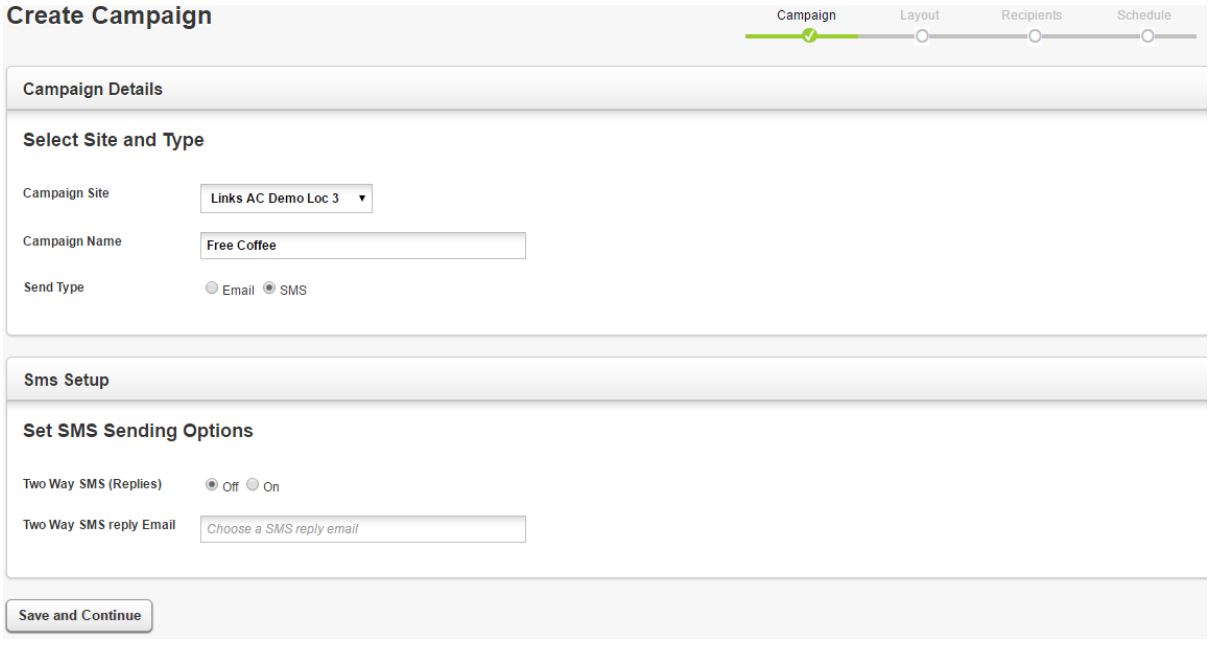

- 2. Select the "Campaign Site" from the drop down, for which you would like to run the campaign for (this must match the template site you are choosing)
- 3. Enter a "Campaign Name"
- 4. Select the "Send Type" as SMS
- 5. Select if you want "Two Way SMS (Replies)" on or off, if on, enter "Two Way SMS Reply Email" (this is an email address where replies to your SMS campaign will be sent)
- 6. Select [Save and Continue]

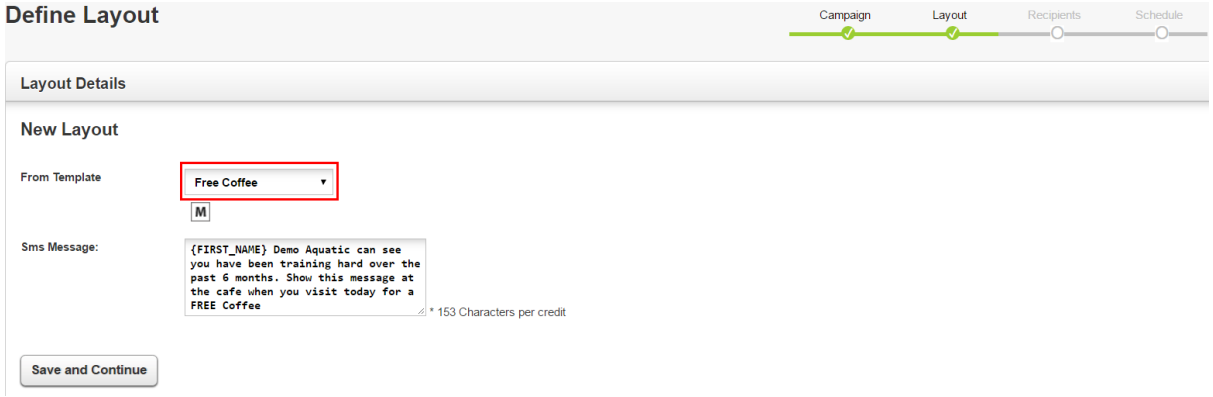

- 7. Choose your template from the "From Template" drop down
- 8. Select the [Save and Continue] button

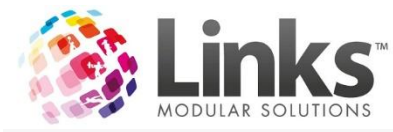

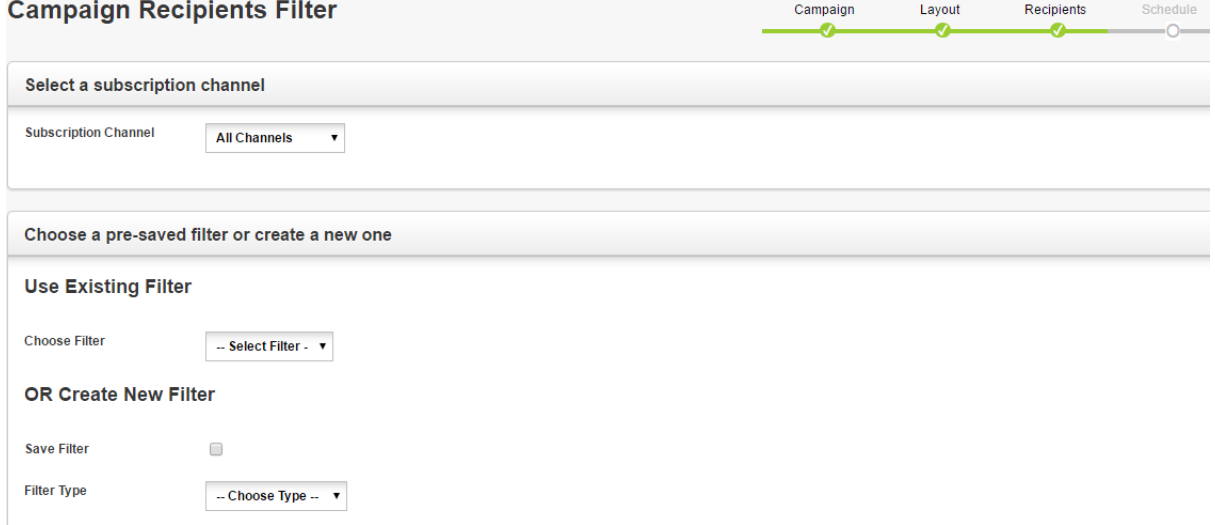

- 9. If applicable, select a "Subscription Channel"
- 10. Apply filters (this is where you define your audience), choose from either:
	- a. Existing Filter
	- b. Create New Filter

For information regarding creating filters, please see the Setting up Campaign Filters section of this User Guide.

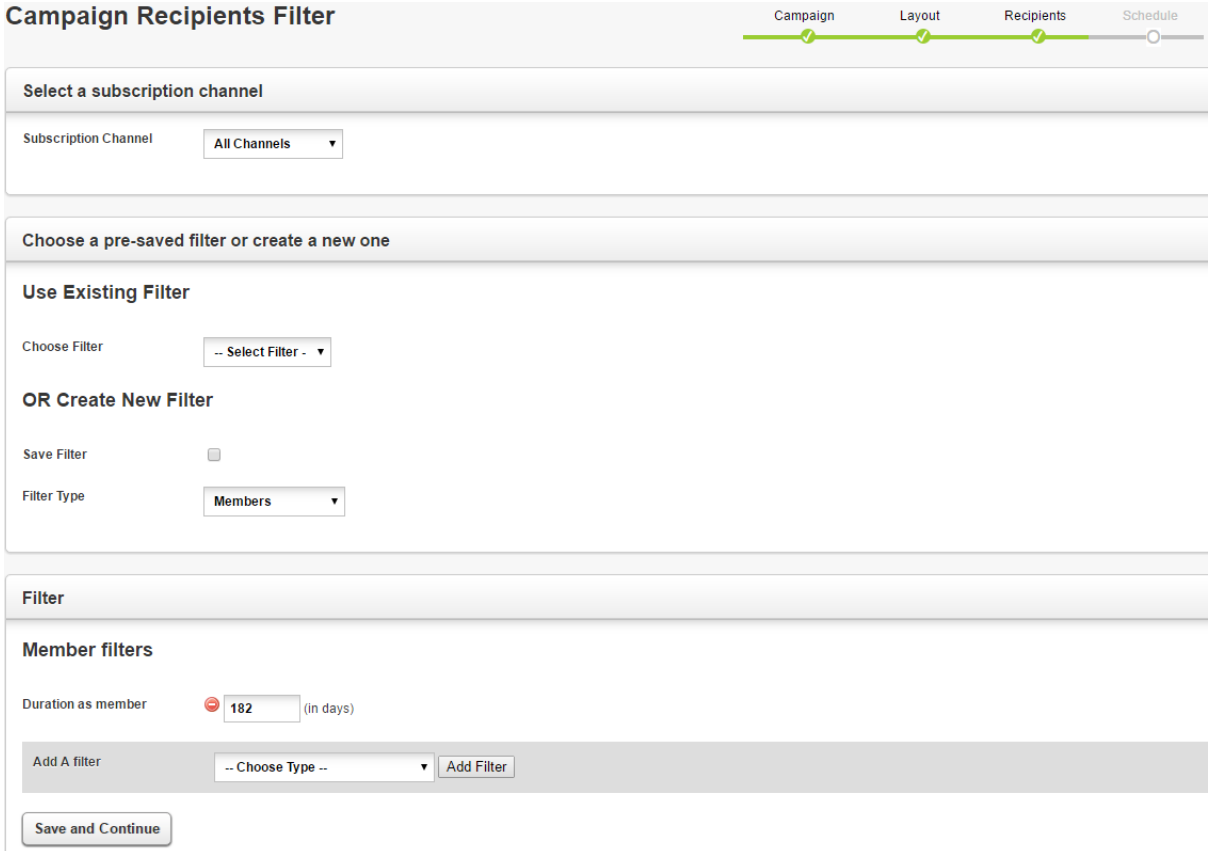

11. Once you have selected your required "Filters" and "Subscription Channels" select [Save and Continue]

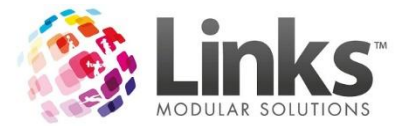

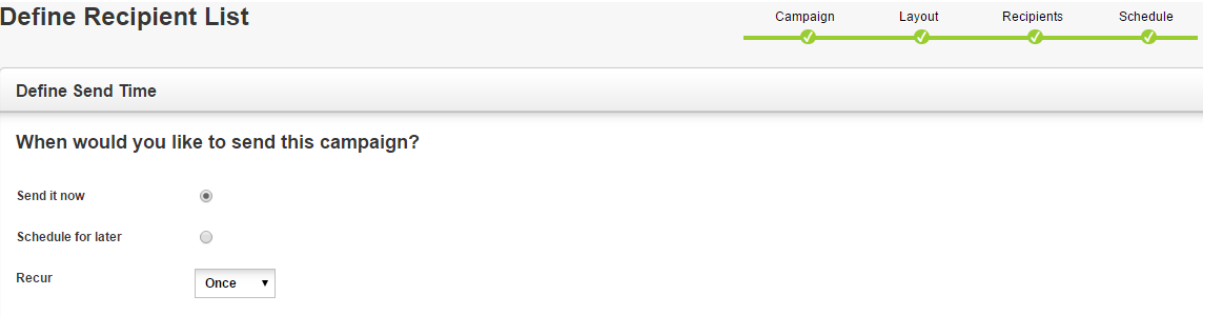

- 12. Now choose when the campaign will be sent, choose from either:
	- h. Send it now (start the campaign now)
	- i. Schedule for later (select date for the campaign to start)
- 13. Now choose how frequently the campaign will "Recur". This refers to how frequently E-Blast will look for new recipients which match the campaign criteria to send to:
	- j. Once

demo@aclinksdemo.com.au

**Confirmation Email** 

**Send or Schedule** 

- k. Hourly
- l. Day/s
- m. Week/s
- n. Month/s
- 14. Enter an 'Until Date' (if left blank this campaign will be ongoing, otherwise select a date that this campaign will end)
- 15. Update "Confirmation Email" as required *Note: This is an email address that will be sent an automatic campaign summary upon completion of each scheduled campaign.*
- 16. Select the [Send or Schedule] button to start the campaign, if scheduled to start later the campaign will only start when the date specified has passed

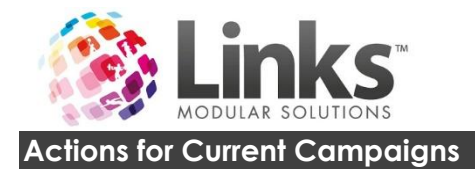

# <span id="page-35-0"></span>From your home screen you can see a list of recent campaigns.

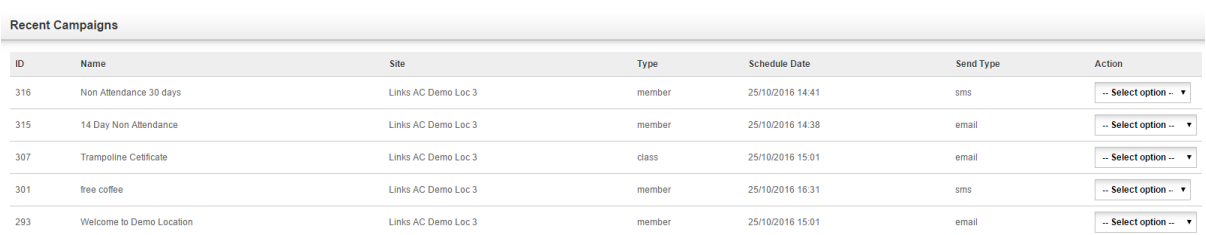

If you go to [Campaigns] and [Email Campaigns] you will see a list of your current and completed campaigns.

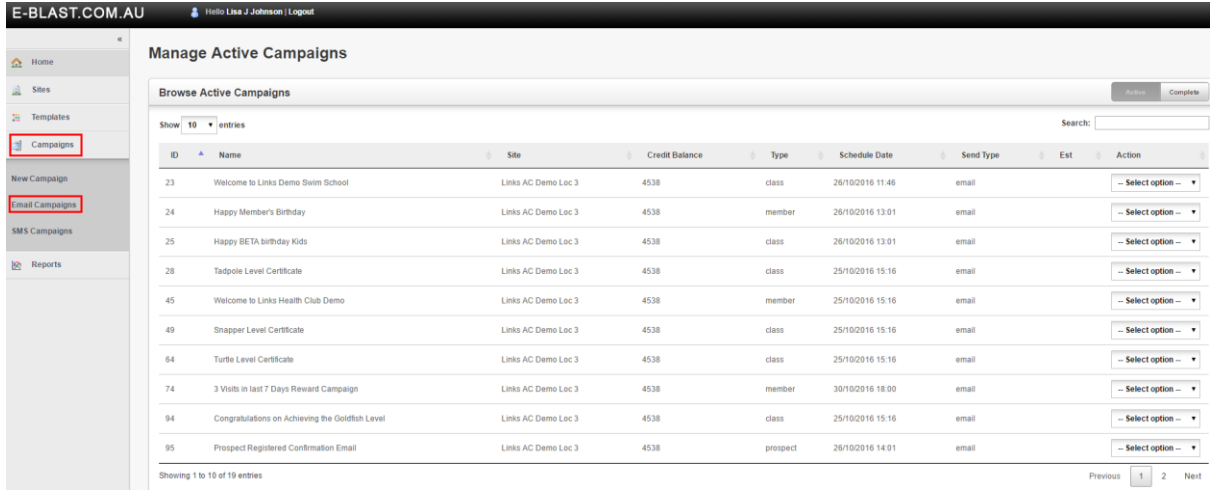

## <span id="page-35-1"></span>**Email Actions Available**

The following is a list of actions you can complete for email campaigns:

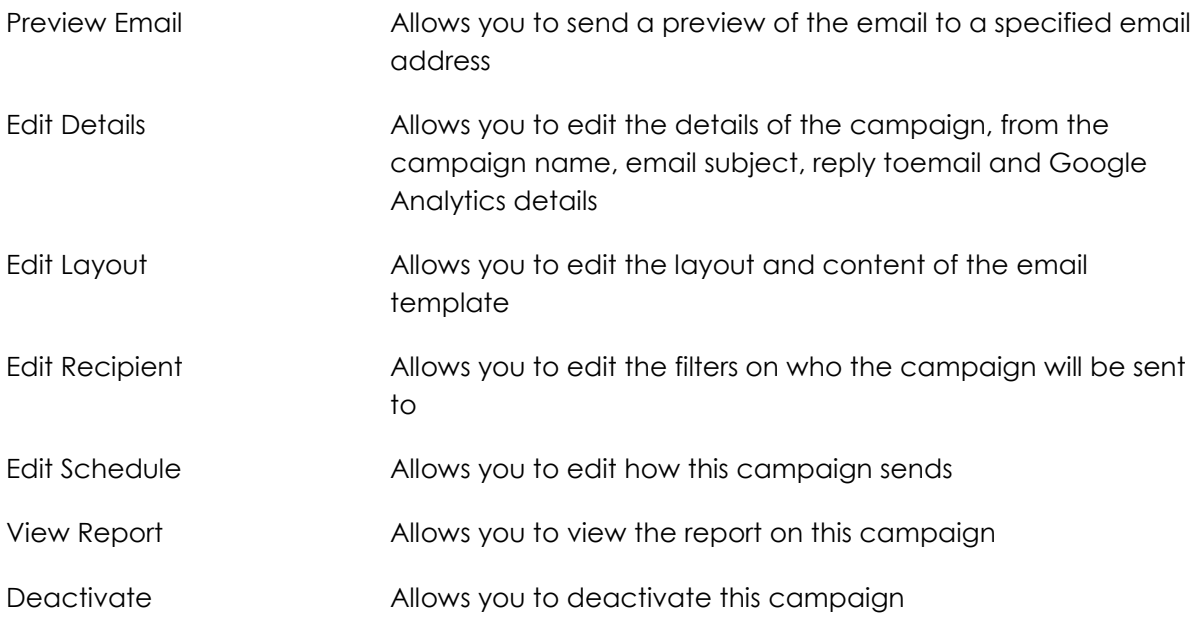

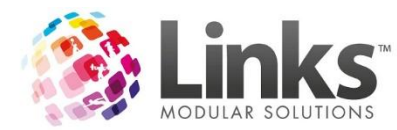

Create Follow Up Allows you to create a follow up campaign from the current campaign

# <span id="page-36-0"></span>**SMS Actions Available**

The following is a list of actions you can complete for SMS campaigns:

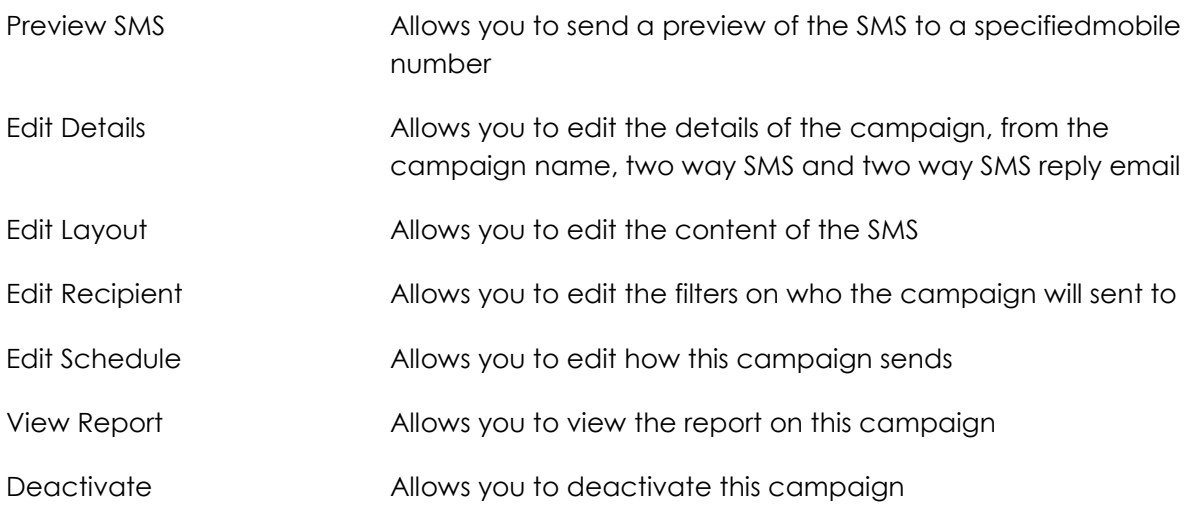

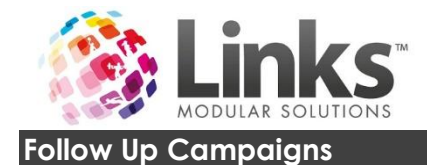

Follow up campaigns functions by creating a new campaign for a customer when they click a hyperlink embedded within the original campaign.

For example:

If an email template has several hyperlinks built within relating to different services and/or programs on offer at your facility such as; memberships, visit-passes, court hire and group fitness bookings. Each hyperlink can then have a "follow-up" campaign created. This follow up campaign will receive all its recipients based on email clicks. This allows for specific campaigns to be send to a customer once they have shown interest in an item in the email.

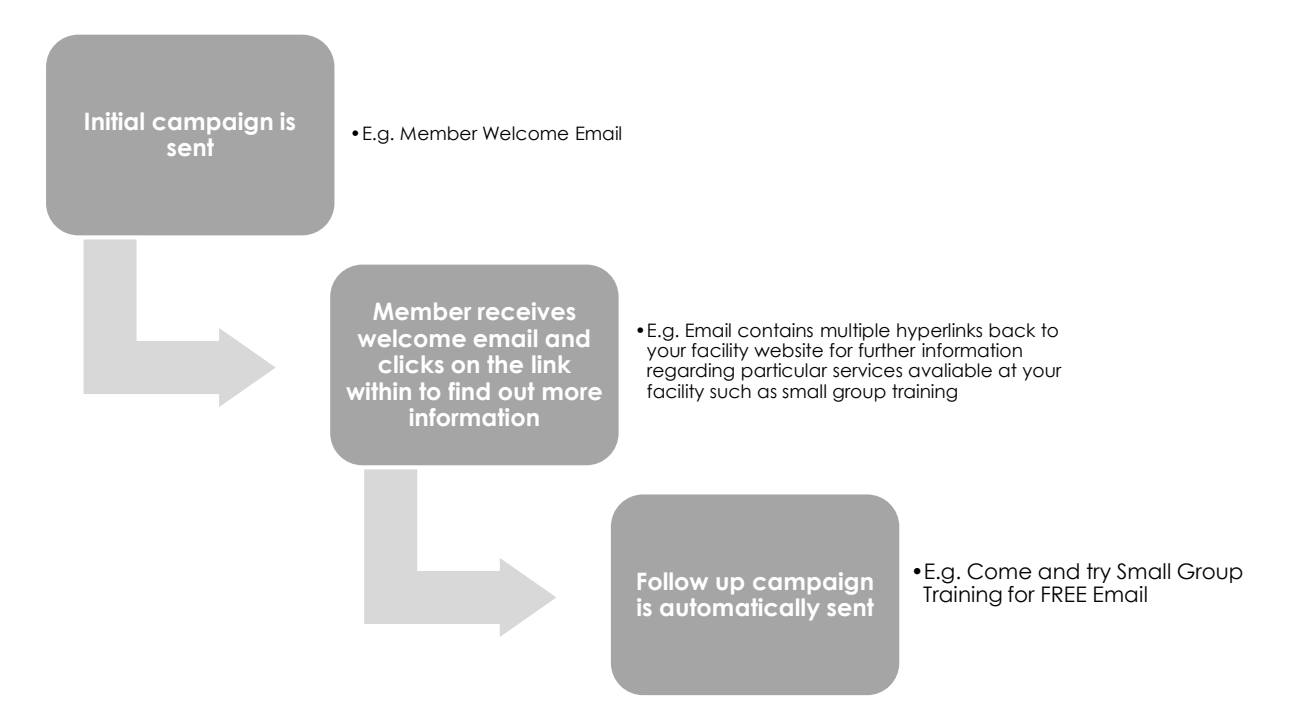

## **Setting up Follow Up Campaigns**

The following will show you how to setup follow up campaigns.

To setup a follow up campaign:

From the home screen click the [Campaigns] button and then click on [Email Campaign].

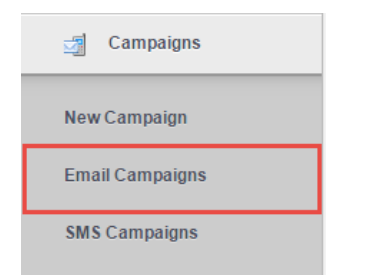

The following should appear on your screen:

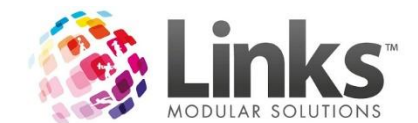

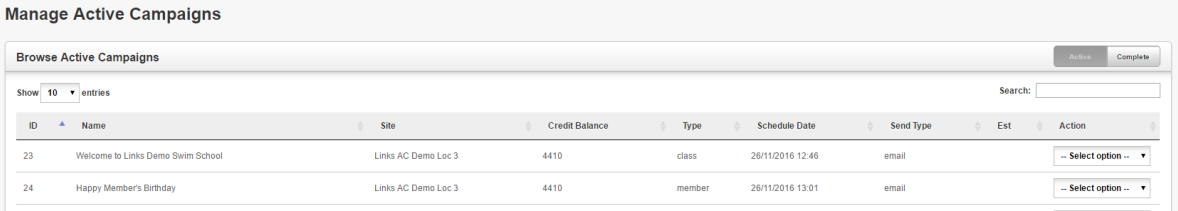

Follow the steps below to finish setting up your follow up campaign.

### *Creating Email Follow Up Campaigns*

- 1. From the "Manage Active Campaigns" screen, locate the initial campaign from the list which you would like to create a follow up campaign
- 2. Select "Create Followup" from the Actions drop down menu next to the initial campaign that you located in step 1

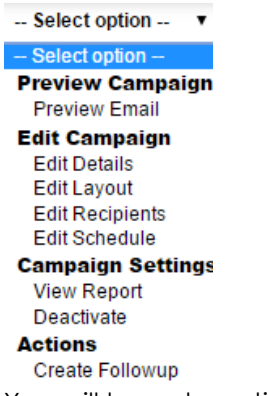

3. You will be automatically redirected to the "Create Campaign" screen below:

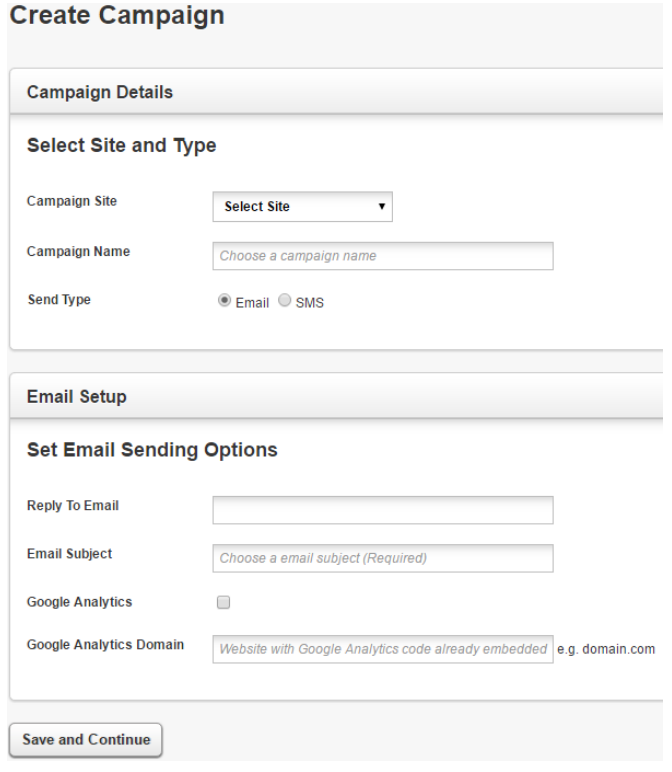

4. Complete steps 3-18 of the Creating an Email Campaign above

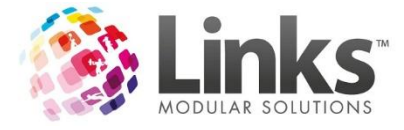

*Creating SMS Follow Up Campaigns*

*Note: While a follow up campaign can be via SMS, the initial campaign must always be by email.*

- 1. From the "Manage Active Campaigns" screen, locate the initial campaign from the list which you would like to create a follow up campaign
- 2. Select "Create Followup" from the Actions drop down menu next to the initial campaign that you located in step 1

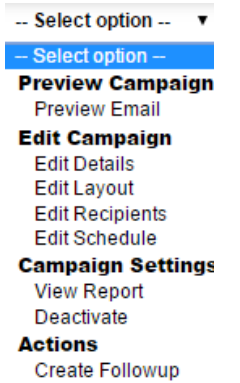

3. You will be automatically redirected to the "Create Campaign" screen below:

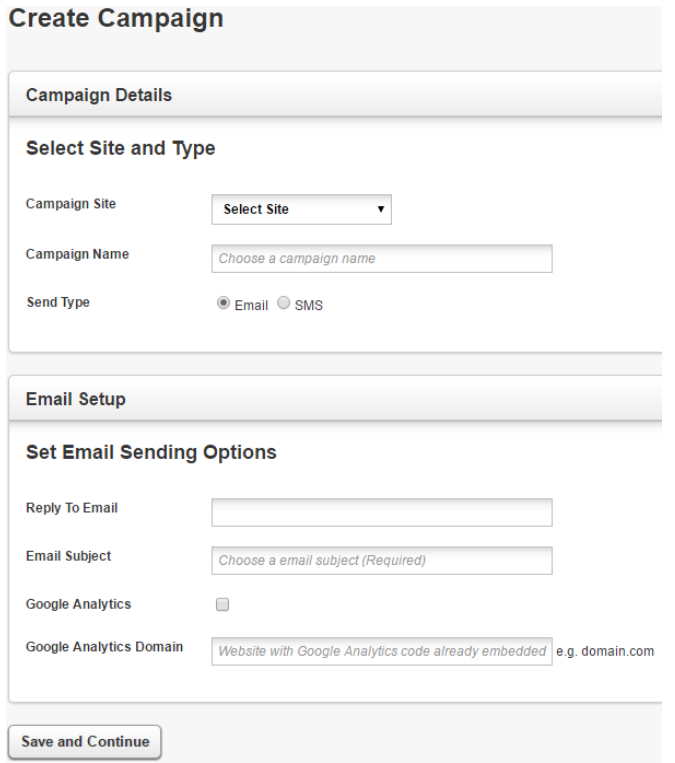

4. Complete steps 3-16 of the Creating a SMS Campaign above

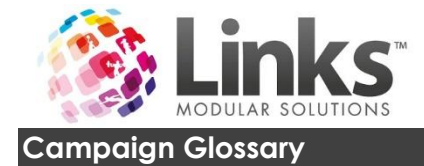

# <span id="page-40-0"></span>**Campaign Filters**

There are two levels of filters available. Listed below are the filters and the additional filters available. You can have one or all additional filters.

<span id="page-40-1"></span>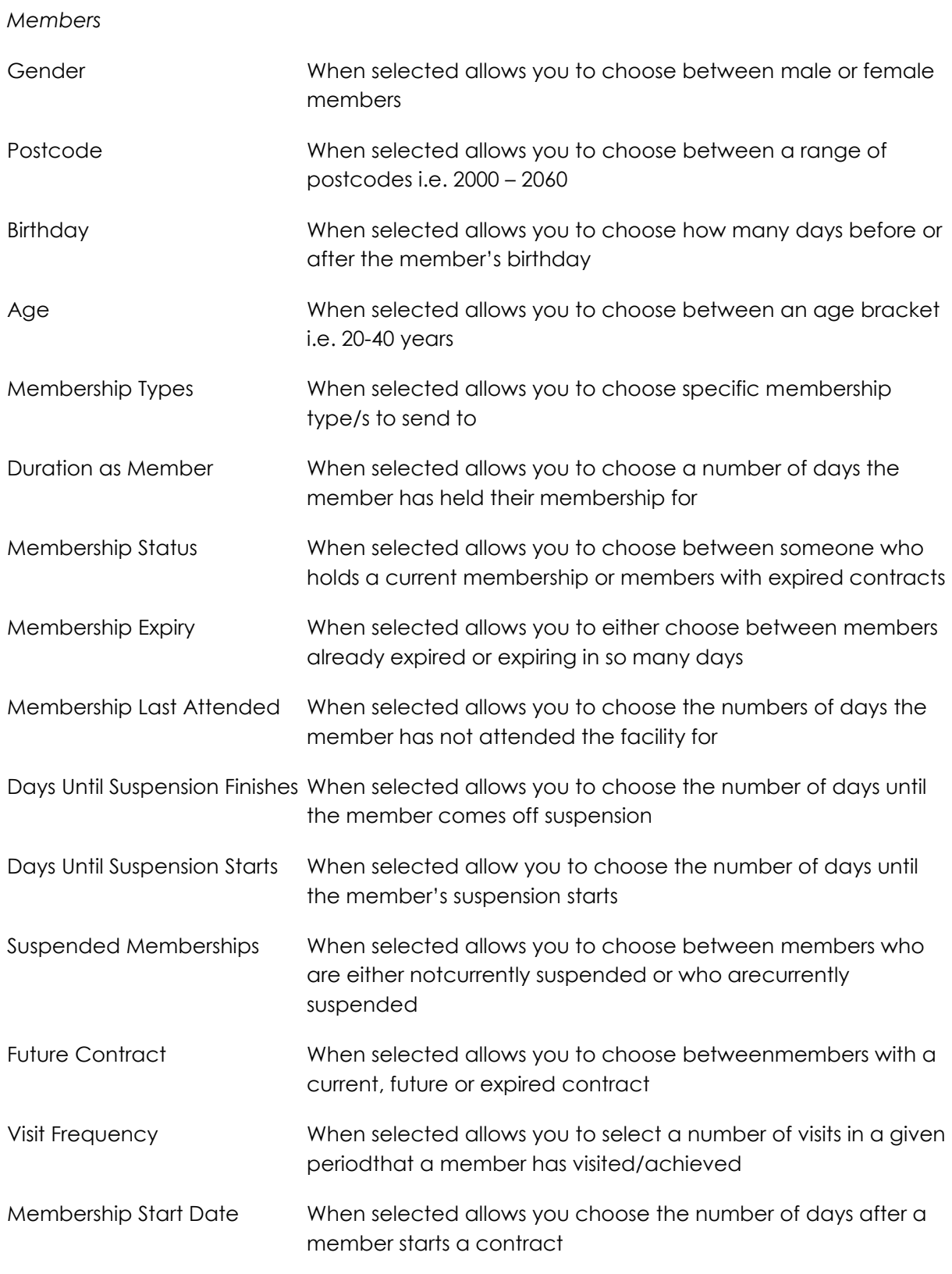

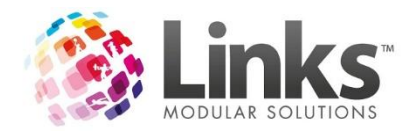

<span id="page-41-0"></span>*Visit Pass Holders*

<span id="page-41-1"></span>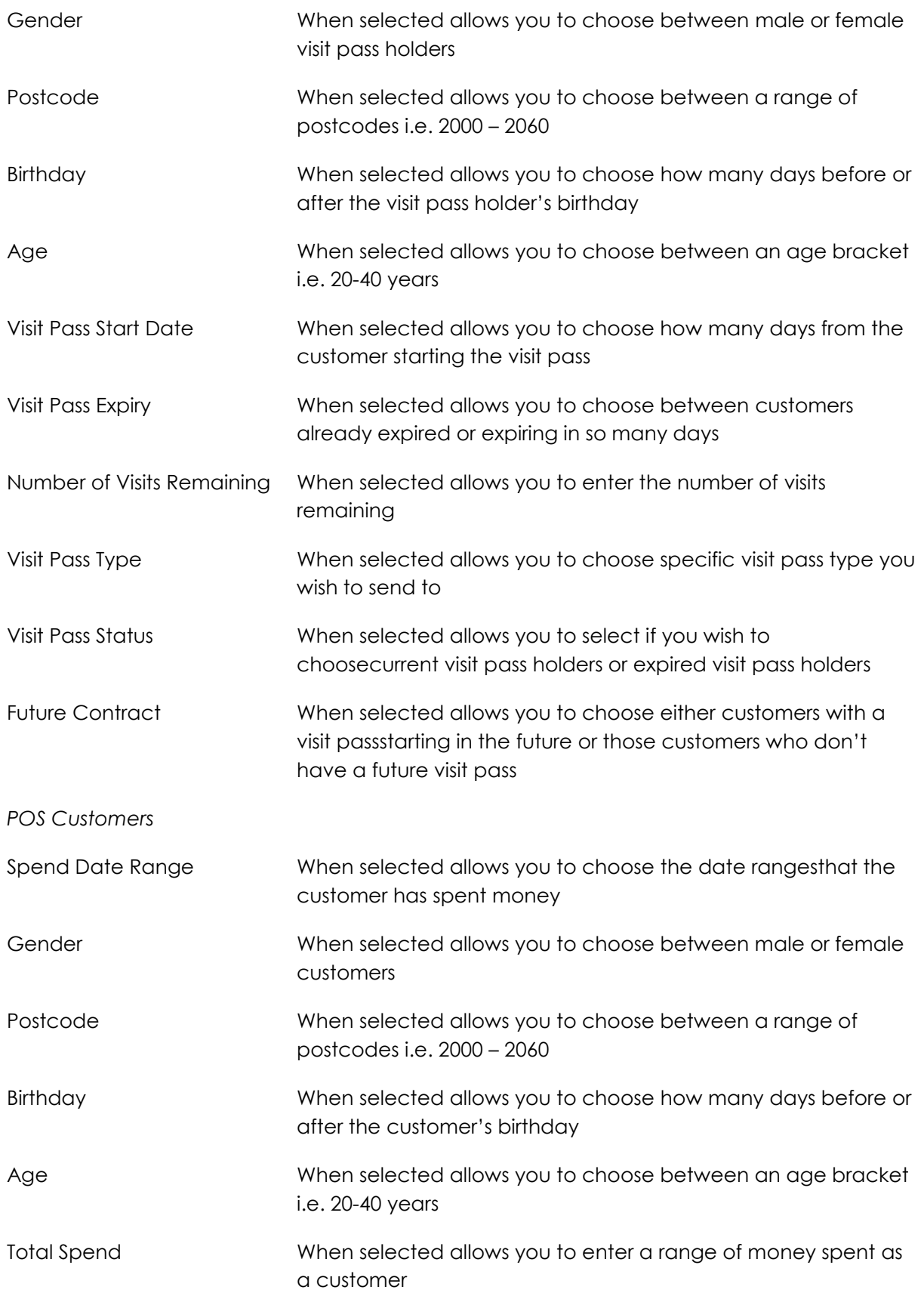

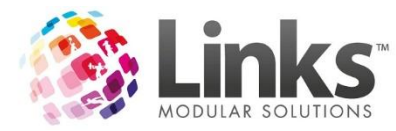

<span id="page-42-0"></span>*Prospects*

<span id="page-42-2"></span><span id="page-42-1"></span>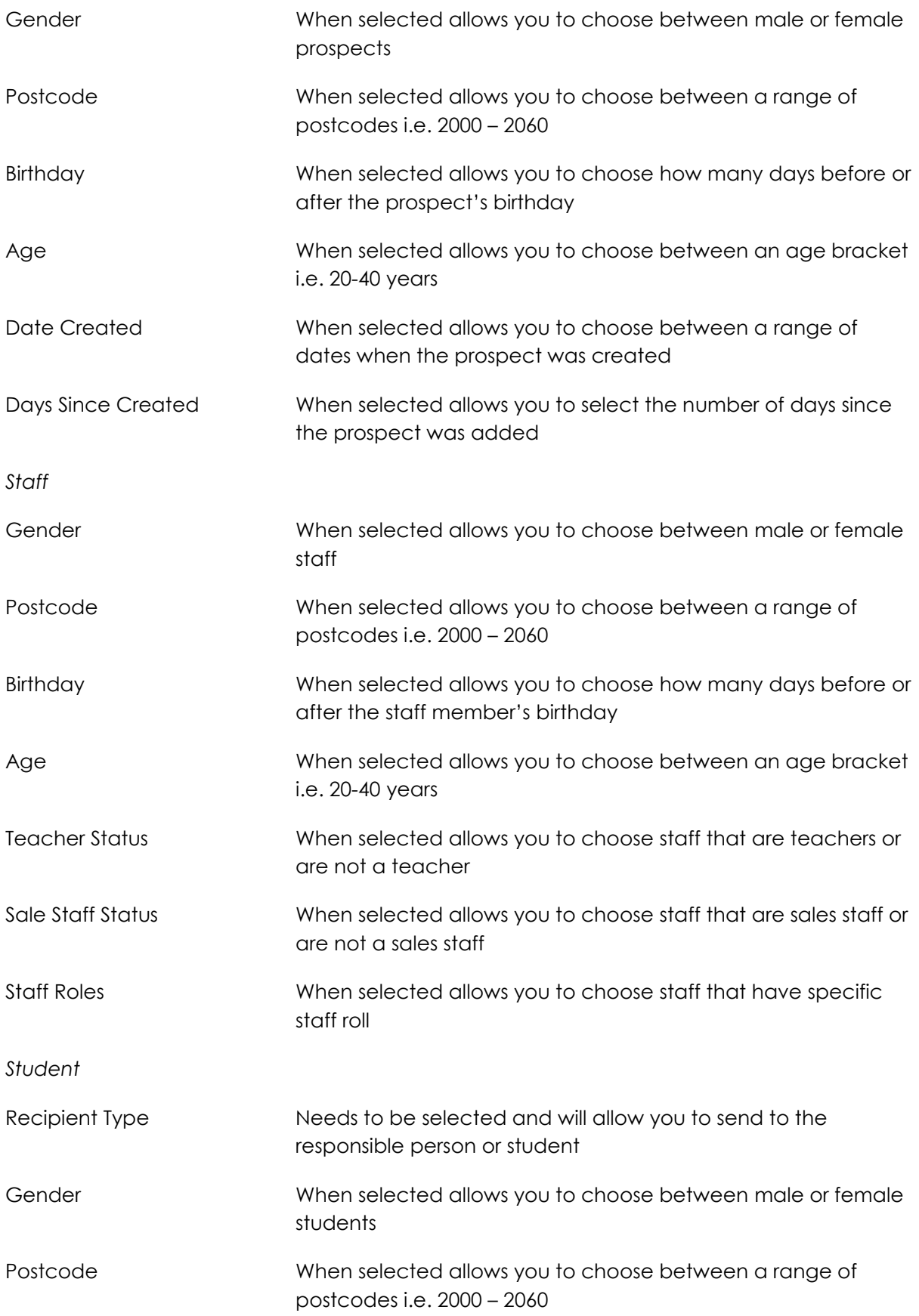

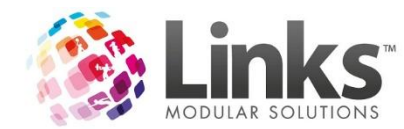

<span id="page-43-0"></span>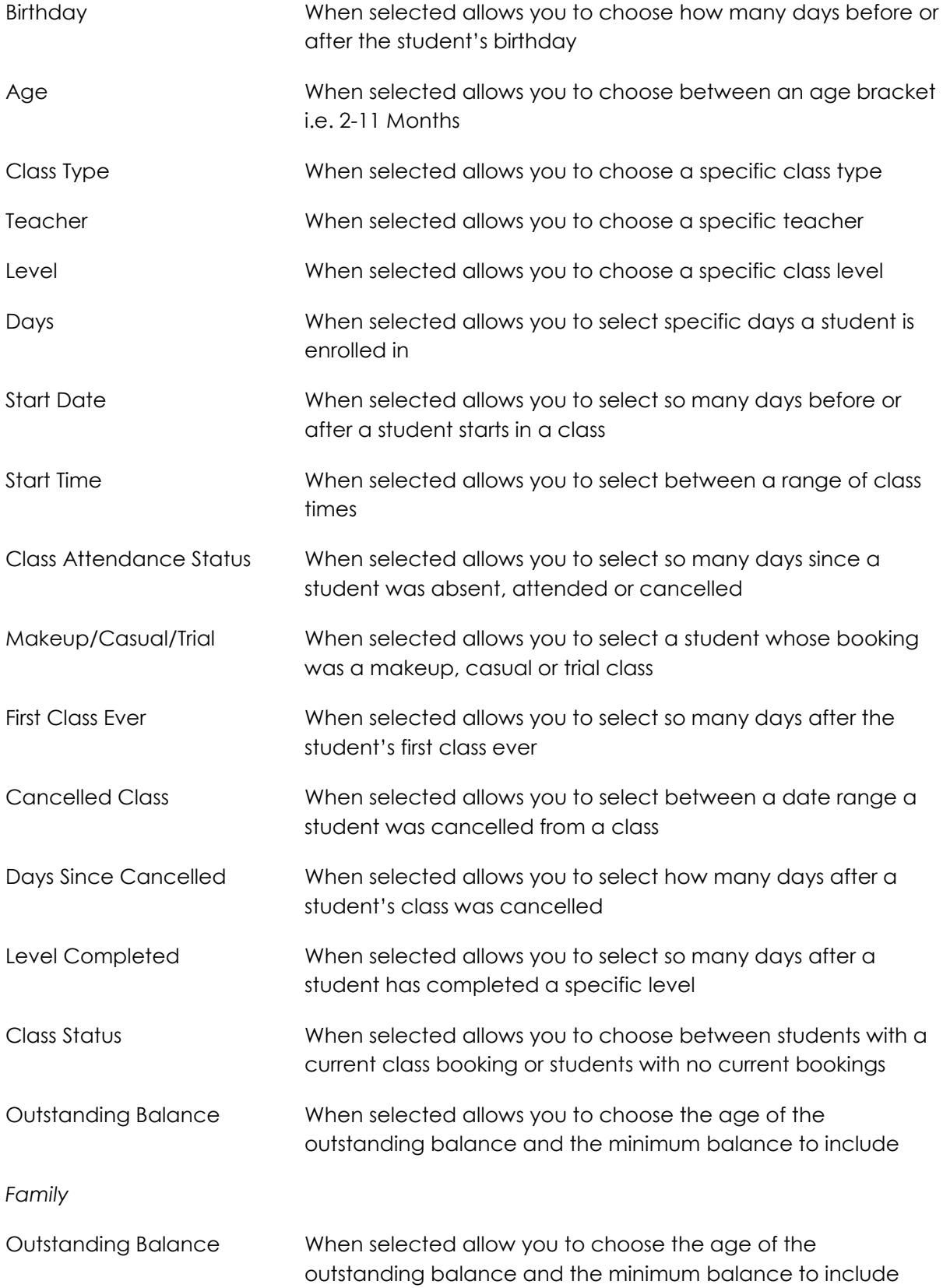

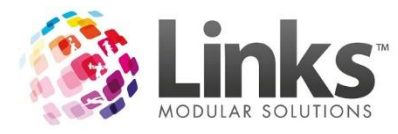

<span id="page-44-0"></span>*Import*

 Import allows you to upload your own selected list of customers.To complete this upload a .csv file that only contains a list of Links customer ID's in the first column. There is an example available for download from the "Define Recipients" page when building a campaign.

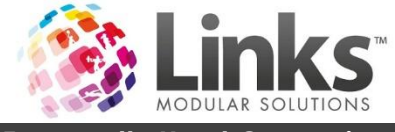

# <span id="page-45-0"></span>**Frequently Used Campaign Filters**

The following campaign filters are suggestions only and may need to be modified for suitability to your facility.

### **Members**

### *Welcome Email/SMS*

A welcome email/SMS can be sent to members welcoming them to your facility and introducing them to other services and/or programs that are on offer.

- Membership Start Date Filter
	- o Enter x of days after joining

## *Birthday Promotion*

Wish members a happy birthday each year and reward them with a special birthday present i.e. free coffee, or 10% off at the café when they show the SMS.

- Birthday Filter
	- o Enter x of days before/after birthday

### *One Year Anniversary*

Congratulate members who have shown you continuous loyalty over one year. Make them feel appreciated with a small reward i.e. 20% off your next merchandise purchase.

- Duration as Member filter
	- o Enter x of days in duration
- Membership Type
	- o Select only those Membership Types which are direct debit

## *Non Attendance*

Send a "we miss you" email/SMS to your member's who haven't registered an attendance in over 14 days.

- Membership Last Attended
	- o Enter x days since last visit

### *Membership Expiry*

Reminder upfront members that their expiry date is approaching. Offer renewal discount if they renew before their expiry date.

- Membership Expiry
	- o Select expiring in x days
- Membership Type
	- o Select only those Membership Types which are upfront

## *Upcoming Suspension Reminder*

Send a email reminder to member"s that they have a scheduled suspension about to start.

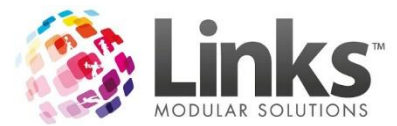

- Days Until Suspension Starts
	- o Select x days prior to suspension commencement

# *Coming Off Suspension*

Remind member"s that their membership suspension is coming to an end, access to the facility will be restored and payments recommence if paying via direct debit.

- Days Until Suspension Finishes
	- o Select x days prior to suspension end
- Membership Type (optional)
	- o Select only those Membership Types which are direct debit

## **Visit Pass Holders**

## *1 Visit Remaining*

Notify visit pass holders when they have one remaining visit.

- Number of Visits Remaining
	- o Enter 1 into visits remaining field

## *Visit Pass is about to Expire*

Send a quick reminder when a visit pass is out to expire.

- Visit Pass Expiry
	- o Select expiring in and enter x of days

## **POS Customers**

*Spent Over \$x Last Quarter Promotion*

Reward customers with a free drink bottle who have spent over \$x during the period.

- Enter date range (month, quarter, year)
- Total Spend
	- $\circ$  Enter from  $x$  to  $x$  in the total spend range

## **Prospects**

## *\$0 Joining Fee*

Send a simple SMS offering prospects \$0 joining fee if they join within 48 hours of receiving the message.

- Days Since Created
	- o Enter x days since the prospect was created

## **Staff**

## *Staff Training Reminder*

Send a reminder email to all your Learn to Swim teachers that they have an upcoming staff training session this Saturday. This scenario requires the use of Staff Roles.

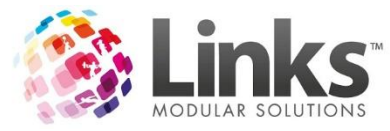

- Staff Roles
	- o Select Swim School Instructor from the list

# *Staff Social Event Upcoming*

Notify all active staff of an upcoming social BBQ.

- Active
	- o Select 'Only Active' from the drop down menu

## **Student**

## *First Class Survey*

Provide a link to an online survey that customers can complete providing feedback on their first lesson experience.

- First Class Ever
	- o Select x days since first class

## *Replacement Teacher Notification*

Notify responsible person"s that their regular teacher will be away and who the replacement teacher will be.

- Teacher
	- o Select teacher that will be away
- Days
	- o Selects days the teacher will be away that week for
- If required add additional filters of Time, Level and Class Type

## **Family**

## *Outstanding Balance Reminder*

Send a friendly reminder to families with money owing.

Outstanding Balance

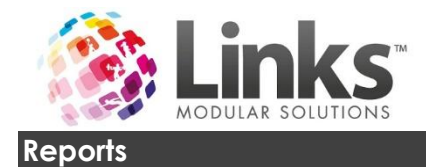

<span id="page-48-0"></span>The following will show you how to run reports in E-Blast to keep track of your electronic marketing campaigns.

From the home screen click on the [Reports] button and then click on [Campaign Breakdown].

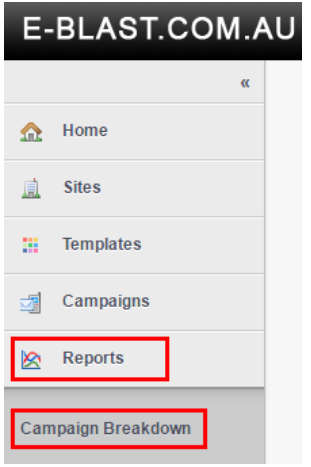

The following will then be displayed:

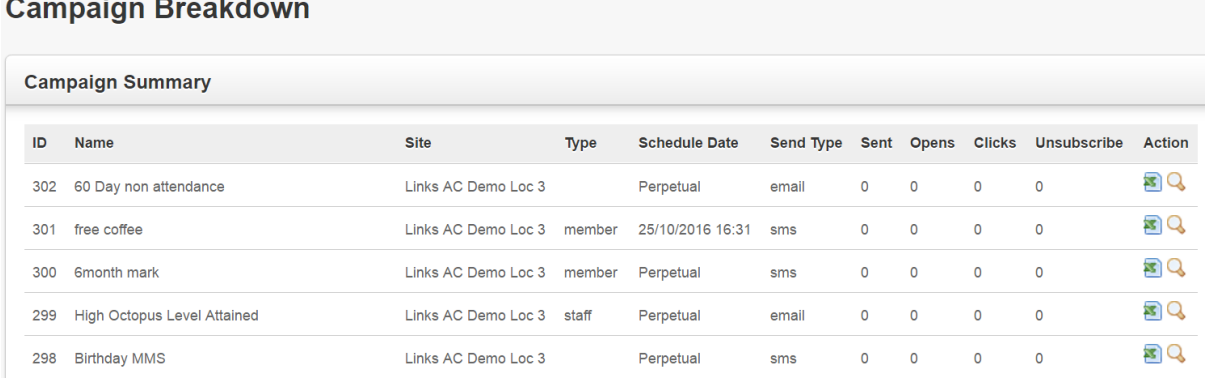

**Viewing Campaign Reports**

- 1. From the list, locate the campaign which you would like to view the reports for
- 2. Click on the [View Report] button  $\frac{Q}{\sqrt{2}}$  the following screen will be displayed:

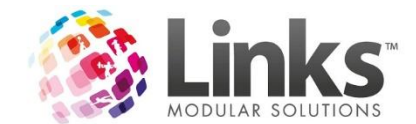

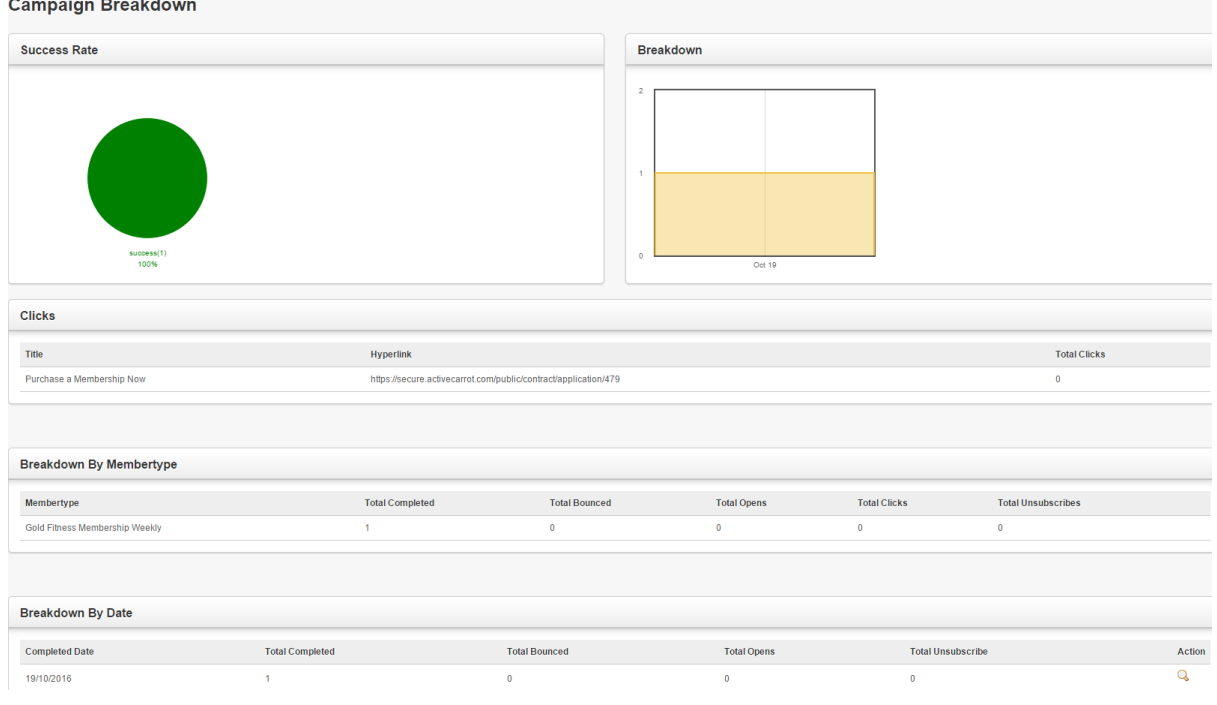

# *Success Rate*

Pie and bar graphs will indicate the success rate of the selected campaign.

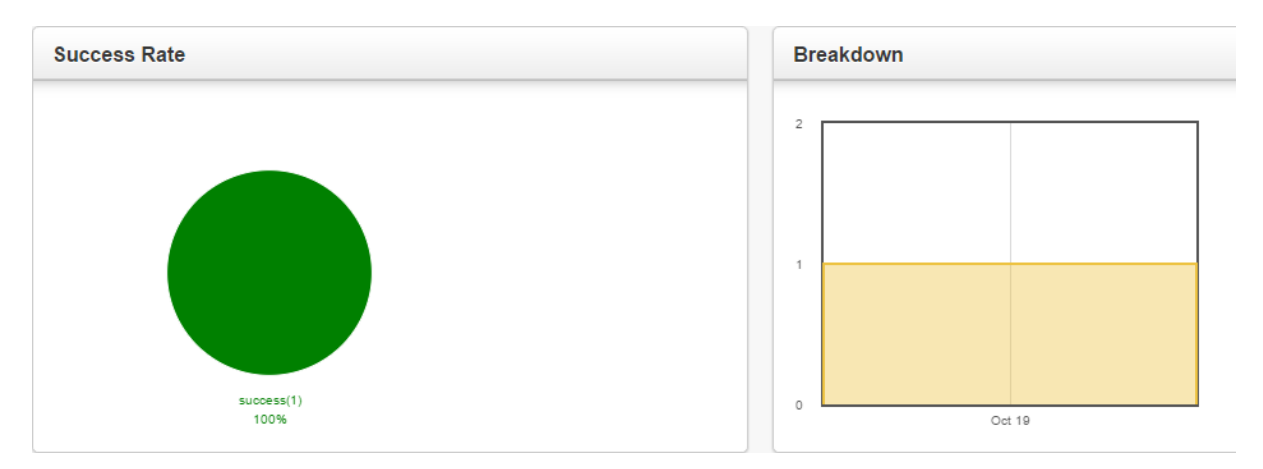

Clicks section show below will list any hyperlinks that were included in the campaign and the total number of recipients that clicked on each specific hyperlink.

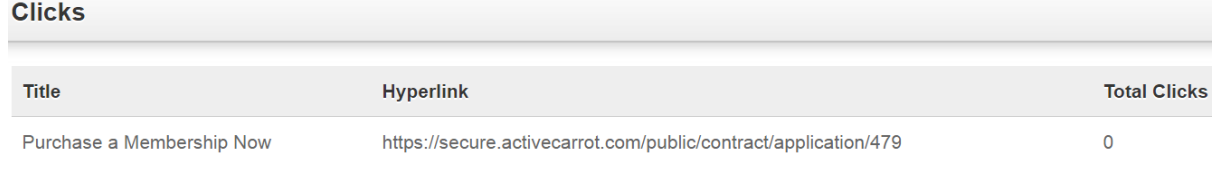

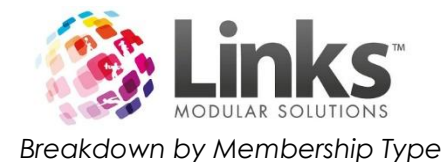

# Email:

Breakdown of the campaign by membership type for email, total completed (sent), total bounced, total opened, total clicks within and total which unsubscribed.

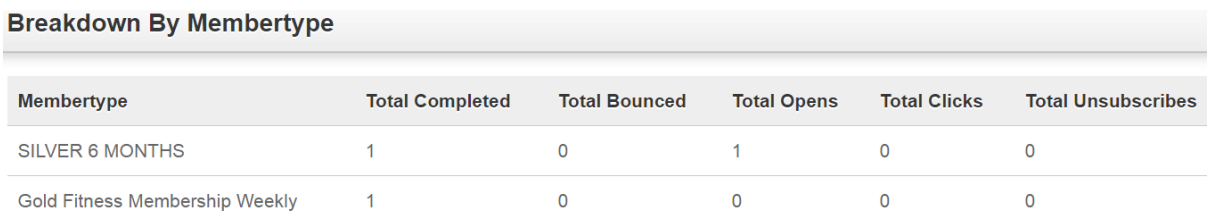

### SMS:

Breakdown of the campaign by membership type for SMS, total completed (sent) and total failed.

### **Breakdown By Membertype**

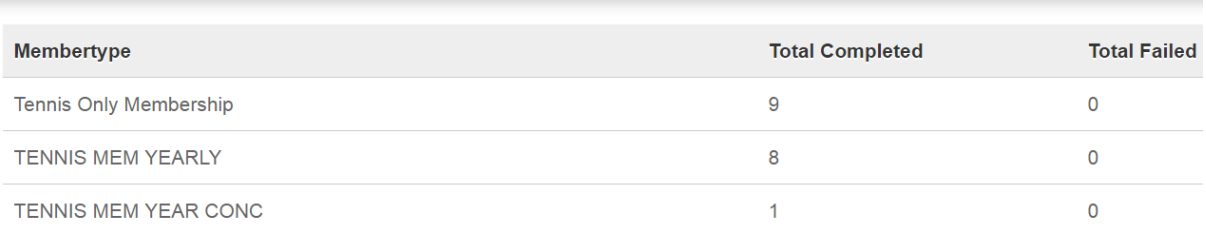

### *Breakdown by Date*

**Busidelines Bu Bata** 

### Email:

Breakdown of the campaign by date for email, total completed (sent), total bounced, total opened, and total which unsubscribed.

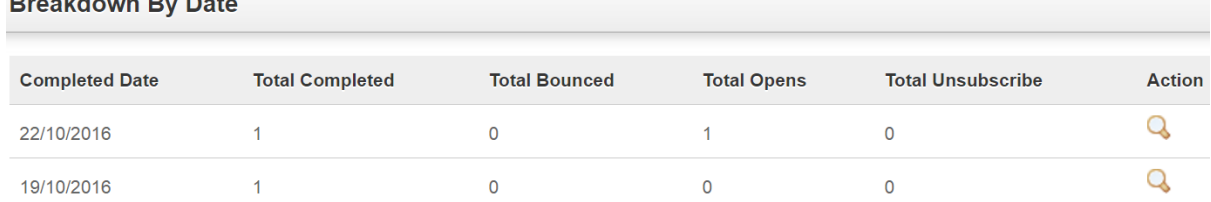

### SMS:

Breakdown of the campaign by date for SMS, total completed (sent), total failed and total unsubscribed.

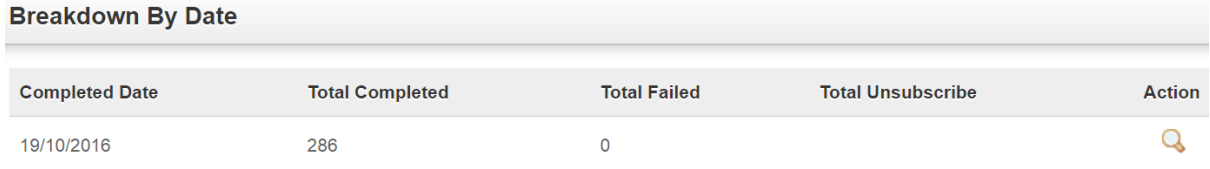

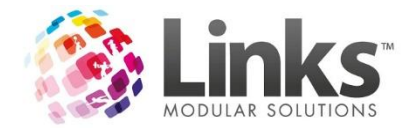

Click on the  $\frac{Q}{\sqrt{2}}$  button of a particular date to see a further breakdown.

For Email this will show you the customer"s ID, member"s name, if it bounced, the email address it was sent to, the email subject, the status, the date and time sent and if it was opened.

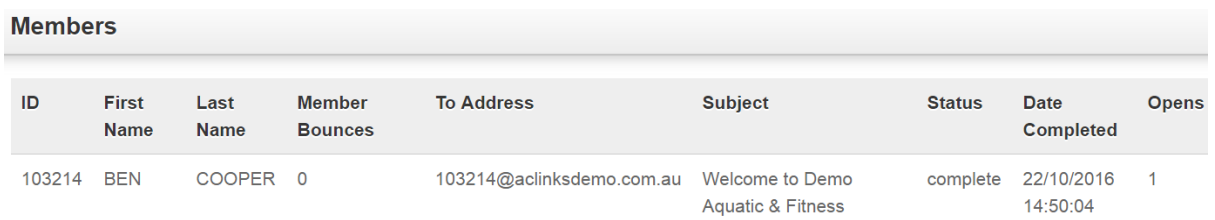

For SMS this will show you the customer"s ID, member"s name, the mobile number it was sent to, the message sent, the status, the date and time sent and if there were any replies (only if it was a "two way SMS").

### **Members**

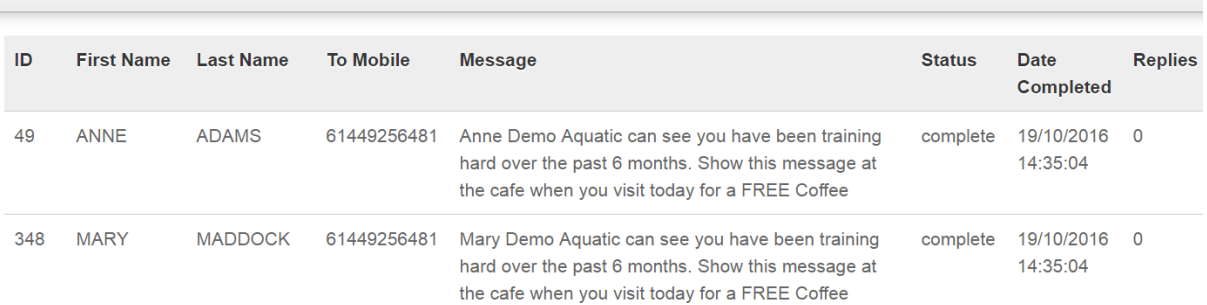